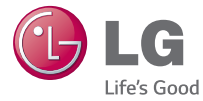

# FRANÇAIS

# **Guide de l'utilisateur**  $LGG$ <sub>35</sub> **LG-D722**

**MFL68581411 (1.0) www.lg.com**

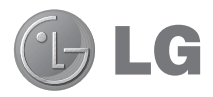

# Guide de l'utilisateur

- Les captures d'écran et les illustrations apparaissant dans ce guide peuvent différer de ce qui apparaît sur le téléphone.
- Selon l'opérateur ou la version du logiciel, il est possible que certaines informations contenues dans ce manuel ne s'appliquent pas à votre téléphone. Toutes les informations fournies dans ce document peuvent faire l'objet de modifications sans préavis.
- Dans la mesure où son écran tactile est utilisé comme clavier, ce téléphone n'est pas recommandé pour les personnes malvoyantes.
- Copyright ©2014 LG Electronics, Inc. Tous droits réservés. LG et le logo LG sont des marques déposées de LG Group et de ses entités apparentées. Toutes les autres marques commerciales appartiennent à leurs propriétaires respectifs.
- Google™, Google Maps™, Gmail™, YouTube™, Hangouts™ et Play Store™ sont des marques commerciales de Google, Inc.

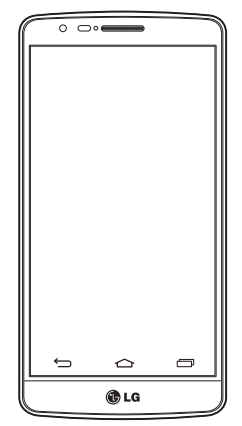

# **Sommaire**

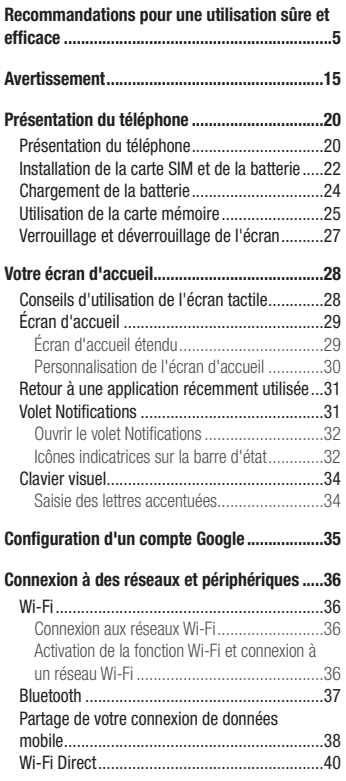

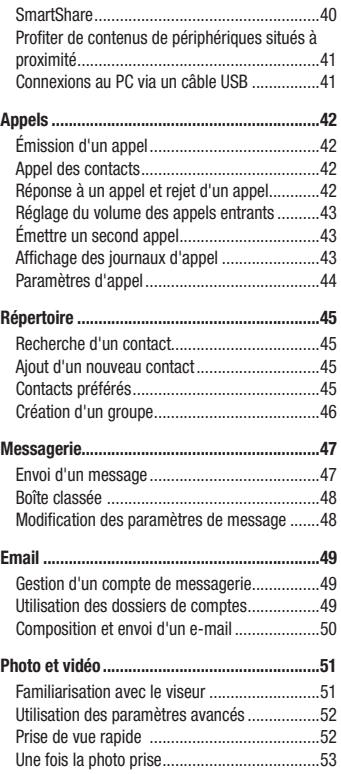

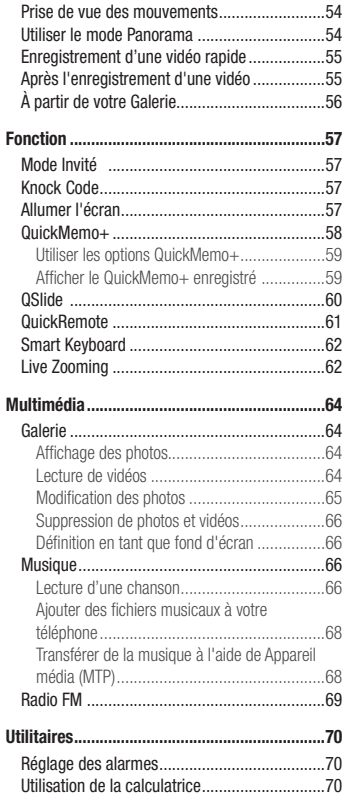

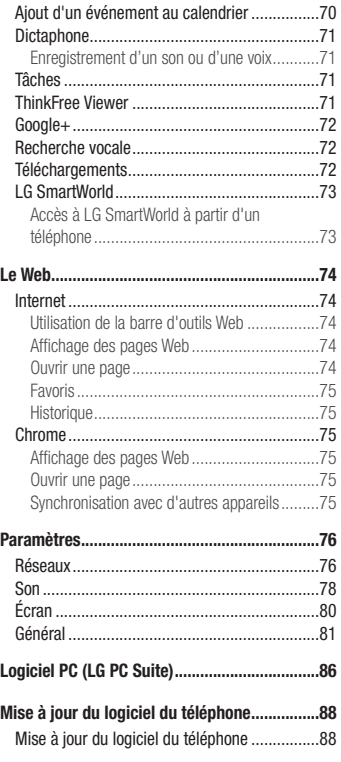

# **Sommaire**

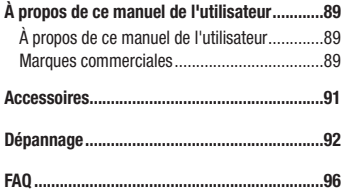

# <span id="page-6-0"></span>Recommandations pour une utilisation sûre et efficace

Veuillez lire ces recommandations. Leur non-respect peut s'avérer dangereux, voire illégal. En cas de panne, un outil logiciel intégré à votre appareil crée un historique des pannes.

Cet outil recueille uniquement les données spécifiques à la panne, comme l'intensité du signal, la position de l'ID de cellule lors d'une perte d'appel soudaine, et les applications chargées. L'historique n'est utilisé que pour déterminer la raison de la panne. Ces historiques sont chiffrés et, si vous devez retourner l'appareil pour réparation, ne peuvent être consultés que par un centre de réparation agréé LG.

# Exposition aux radiofréquences

### CET APPAREIL EST CONFORME À LA RÉGLEMENTATION INTERNATIONALE EN MATIÈRE D'EXPOSITION AUX ONDES RADIO.

Votre téléphone portable est un émetteur récepteur radio. Il a été conçu et fabriqué de manière à respecter les limites recommandées par les directives internationales (ICNIRP) en matière d'exposition aux fréquences radioélectriques. Ces limites font partie d'un ensemble de directives et déterminent les niveaux autorisés d'énergie FR pour la population. Ces directives ont été établies par des organismes scientifiques indépendants à partir d'évaluations complètes et régulières issues d'études scientifiques.

Les recommandations relatives à l'exposition aux ondes radio utilisent une unité de mesure appelée DAS (débit d'absorption spécifique). La limite DAS fixée dans les directives internationales est de 2,0 W/kg\*.Lors des tests visant à déterminer le DAS, le téléphone est utilisé dans des positions de fonctionnement standard et fonctionne à son niveau de puissance certifié le plus élevé dans toutes les bandes de fréquences testées. Bien que le taux d'absorption spécifique soit déterminé sur le niveau de puissance certifié le plus élevé, le taux d'absorption spécifique réel du téléphone en fonctionnement peut être largement inférieur à la valeur maximale. Cela est dû au fait que le téléphone est conçu pour fonctionner à différents niveaux de puissance de manière à n'utiliser que la puissance dont il a besoin pour accéder au réseau. En principe, plus vous êtes proche d'une antenne relais, plus la puissance de sortie est faible. Avant d'être commercialisé, tout modèle de téléphone doit être soumis à des tests visant à garantir sa conformité à la directive européenne R&TTE.

Cette directive impose le respect de règles strictes afin de garantir la sécurité des utilisateurs et de l'ensemble de la population, et prévenir tout risque sanitaire.

La valeur DAS la plus élevée enregistrée pour ce modèle lors des tests effectués afin de vérifier sa conformité aux normes définies pour une utilisation au niveau de l'oreille est de 0,506 W/kg.

Cet appareil est conforme aux directives en matière d'exposition aux fréquences radioélectriques lorsqu'il est utilisé soit dans sa position normale, c.-à-d. au niveau de l'oreille, soit à une distance minimale de 1,5 cm du reste du corps.

# Recommandations pour une utilisation sûre et efficace

Lorsqu'un étui, un clip ceinture ou un support est utilisé à des fins de transport, il ne doit pas contenir de parties métalliques et doit garantir une distance minimale de 1,5 cm entre le produit et le corps. Pour pouvoir transmettre des fichiers de données ou des messages, cet appareil requiert une connexion de qualité au réseau. Dans certains cas, la transmission de fichiers de données ou de messages peut être retardée jusqu'à ce qu'une telle connexion soit possible. Veillez à bien suivre les instructions relatives à la distance de séparation pour l'établissement de la transmission.

La valeur DAS la plus élevée enregistrée pour ce modèle lors des tests effectués afin de vérifier sa conformité aux normes définies pour une utilisation au niveau du corps est de 0,415 W/kg.

\* La limite DAS applicable aux équipements mobiles utilisés par le public est de 2,0 watts/kilogramme (W/kg) en moyenne sur dix grammes de tissu cellulaire.

Ces directives comprennent des marges de sécurité destinées à assurer une protection supplémentaire pour les consommateurs et à prendre en compte toute variation de mesure.

Les valeurs DAS peuvent varier selon les normes de présentation des informations en vigueur dans les différents pays et selon la bande de réseau utilisée.

Pour connaître les valeurs DAS autorisées dans les autres pays, veuillez consulter la rubrique des informations relatives aux produits sur le site www.lg.com/fr.

## Mesures touchant à la sécurité

- Dans certains lieux ou situations tels que les avions, les hôpitaux, les stations services, et les garages professionnels, l'usage du téléphone est interdit. Il est donc impératif de respecter strictement les consignes de sécurité propres à chacune de ces situations et d'éteindre votre téléphone lorsque cela est requis.
- Par ailleurs, pour éviter les risques d'interférences, les personnes porteuses d'implants électroniques (stimulateurs cardiaques, pompes à insuline, neurostimulateurs...) doivent conserver une distance de 15 cm entre le mobile et l'implant et ne l'utiliser que du côté opposé au côté où celui-ci est situé.
- Téléphoner en conduisant, même avec des équipements qui ne sont pas interdits par la réglementation, est dangereux. Cela augmente le risque d'accident provenant de la distraction créée par la conversation elle même. Aussi est-il interdit de téléphoner en conduisant et l'utilisation d'un kit mains-libres ne doit pas être considéré comme une solution.

# Entretien et réparation

# AVERTISSEMENT

Utilisez uniquement des batteries, chargeurs et accessoires agréés pour ce modèle de téléphone. L'utilisation de tout autre type de batteries, de chargeurs et d'accessoires peut s'avérer dangereuse et peut annuler tout accord ou garantie applicable au téléphone.

- Ne démontez pas votre téléphone. Si une réparation s'avère nécessaire, confiez-le à un technicien qualifié.
- Les réparations couvertes par cette garantie peuvent inclure, à la discrétion de LG, des pièces ou circuits de remplacement neufs ou reconditionnés, sous réserve que leurs fonctionnalités soient équivalentes à celles des pièces remplacées.
- Tenez votre téléphone éloigné des appareils électriques, tels que téléviseurs, postes radio et ordinateurs personnels.
- Ne placez pas votre téléphone à proximité de sources de chaleur, telles qu'un radiateur ou une cuisinière.
- Ne le faites pas tomber.
- Ne soumettez pas votre téléphone à des vibrations mécaniques ou à des chocs.
- Éteignez votre téléphone dans les zones où des règlements spéciaux l'exigent. Par exemple, n'utilisez pas votre téléphone dans les hôpitaux, car celui-ci pourrait perturber le bon fonctionnement des équipements médicaux sensibles.
- Si vos mains sont mouillées, évitez tout contact avec le téléphone lorsqu'il est en cours de charge. Ceci peut provoquer un choc électrique et endommager votre téléphone.
- Ne mettez pas un téléphone en charge à proximité de matières inflammables. En effet, il pourrait chauffer et déclencher un incendie.
- Pour nettoyer l'extérieur du combiné, utilisez un chiffon sec. N'utilisez pas de solvant, tel que du benzène, un diluant ou de l'alcool.
- Ne rechargez pas votre téléphone lorsqu'il est posé sur du tissu.
- Rechargez votre téléphone dans une zone bien ventilée.
- N'exposez pas le téléphone à de la fumée ou de la poussière en quantité excessive.
- Ne placez votre téléphone à proximité de cartes de crédit ou de titres de transport, car il pourrait altérer les données des bandes magnétiques.
- Ne touchez pas l'écran avec un objet pointu qui risquerait d'endommager votre téléphone.
- Ne mettez pas votre téléphone en contact avec des liquides ou des éléments humides.

# Recommandations pour une utilisation sûre et efficace

- Utilisez les accessoires tels que les oreillettes avec précaution. Ne manipulez pas l'antenne inutilement.
- N'utilisez pas votre téléphone ou ses accessoires dans des endroits humides tels que piscines, serres solariums ou environnements tropicaux. Ceux-ci risquent de l'endommager et d'annuler la garantie.
- Votre téléphone est un appareil électronique qui produit de la chaleur en fonctionnement normal. Lors d'une utilisation prolongée dans un environnement mal ventilé, le contact direct avec la peau peut provoquer une gêne ou des brûlures bénignes. Manipulez donc votre téléphone avec précaution lors de son fonctionnement ou immédiatement après utilisation.

# Fonctionnement optimal du téléphone

Tous les téléphones portables peuvent provoquer des interférences pouvant affecter les performances des appareils électroniques et médicaux.

- N'utilisez pas votre téléphone à proximité d'équipements médicaux sans autorisation. Demandez l'avis de votre médecin afin de déterminer si le fonctionnement de votre téléphone est susceptible d'interférer avec le fonctionnement de votre appareil médical.
- Les téléphones portables peuvent nuire au bon fonctionnement de certaines prothèses auditives.
- Pour les porteurs d'implants électroniques, des précautions sont à prendre: utilisez le téléphone sur le côté opposé à l'implant.
- Des interférences mineures peuvent perturber le bon fonctionnement des téléviseurs, radios, ordinateurs, etc.
- Utilisez votre téléphone dans des conditions de températures comprises entre 0 ºC et 40 ºC dans la mesure du possible. Exposer votre téléphone à des températures extrêmement basses ou hautes peut endommager votre appareil ou provoquer des dysfonctionnements, voire le faire exploser.

# Stimulateurs cardiaques

Les fabricants de stimulateurs cardiaques recommandent de maintenir une distance minimale de 15 cm entre un téléphone portable et un stimulateur cardiaque afin d'éviter toute interférence avec ce dernier. Pour ce faire, utilisez le téléphone sur l'oreille opposée à votre stimulateur cardiaque et ne le transportez pas dans une poche de chemise.

# **Hôpitaux**

Éteignez votre appareil sans fil lorsque cela vous est demandé dans les hôpitaux, cliniques et établissements de santé ; ce type d'appareil peut en effet provoquer des interférences avec des équipements médicaux sensibles.

# Sécurité au volant

Vérifiez les lois et règlements en vigueur en matière d'utilisation des téléphones portables dans la zone où vous conduisez.

- Ne tenez pas le téléphone dans votre main alors que vous conduisez.
- Concentrer toute votre attention sur la conduite.
- Utilisez un kit mains libres, si disponible.
- Si les conditions de conduite le permettent, quittez la route et garez-vous avant d'émettre ou de recevoir un appel.
- Les radiofréquences peuvent affecter certains systèmes électroniques de votre véhicule motorisé, tels que le système audio stéréo ou les équipements de sécurité.
- Lorsque votre véhicule est équipé d'un airbag, ne gênez pas son déclenchement avec un équipement sans fil portable ou fixe. Il risquerait de l'empêcher de s'ouvrir ou provoquer de graves blessures en raison de performances inadéquates.
- Lorsque vous écoutez de la musique en extérieur, veuillez vous assurer que le volume n'est pas trop élevé de façon à bien entendre ce qu'il se passe autour de vous. Ceci est particulièrement important à proximité des routes.

# Nuisances auditives

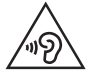

Afin d'éviter des dommages auditifs éventuels, ne pas écouter à un niveau sonore élevé pendant une longue durée.

Ce produit est conforme aux exigences posées par la norme EN 60950-1/A12 (tel que décrit dans les normes EN 50332-1/-2)

Afin de protéger vos capacités auditives, n'exposez pas votre ouïe à de hauts volumes sonores pendant de longues périodes.Nous vous recommandons de ne pas tenir l'appareil près de votre oreille lorsque le mode mains libres est activé. Pendant les communications ou lorsque vous écoutez de la musique, réglez le volume à

# Recommandations pour une utilisation sûre et efficace

un niveau raisonnable.

• Lorsque vous utilisez le kit main libre, baissez le volume si vous ne pouvez pas entendre les gens parler autour de vous ou si la personne à côté de vous peut entendre ce que vous écoutez.

REMARQUE : Un volume sonore trop élevé provenant des vos écouteurs (oreillettes, casques) pourrait entraîner d'éventuels dommages auditifs.

# Parties en verre

Certaines parties de votre téléphone portable sont en verre. Ce verre pourrait se briser en cas de chute sur une surface dure ou d'impact considérable. Le cas échéant, évitez de toucher ou de retirer le verre brisé. N'utilisez plus votre téléphone portable jusqu'à ce que ce verre soit remplacé par un fournisseur de service agréé.

# Zone de déminage

N'utilisez pas votre téléphone lorsque des opérations de dynamitage sont en cours. Respectez les restrictions, les règlements et les lois en vigueur.

# Zones à atmosphère explosive

- N'utilisez pas votre téléphone dans une station-service.
- N'utilisez pas votre téléphone à proximité de carburant ou de produits chimiques.
- Ne transportez pas et ne stockez pas de produits dangereux, de liquides ou de gaz inflammables dans le même compartiment de votre voiture que votre téléphone portable et ses accessoires.

# Dans un avion

Les appareils sans fil peuvent générer des interférences dans les avions.

- Éteignez votre téléphone avant d'embarquer dans un avion.
- Ne l'utilisez pas au sol sans autorisation de l'équipage.

# Enfants

Conservez votre téléphone dans un endroit sûr, hors de la portée des jeunes enfants. Votre téléphone comprend des petites pièces qui peuvent présenter un risque de suffocation.

# Appels d'urgence

Il est possible que les numéros d'urgence ne soient pas disponibles sur tous les réseaux de téléphonie mobile. Vous ne devez donc pas dépendre uniquement de votre téléphone portable pour émettre un appel d'urgence. Renseignez-vous auprès de votre opérateur.

# Informations sur la batterie et précautions d'usage

- Il n'est pas nécessaire de décharger complètement la batterie avant de la recharger. Contrairement aux autres batteries, elle n'a pas d'effet mémoire pouvant compromettre ses performances.
- Utilisez uniquement les batteries et chargeurs LG. Les chargeurs LG sont conçus pour optimiser la durée de vie de votre batterie.
- Ne démontez pas et ne courtcircuitez pas la batterie.
- Les contacts métalliques de la batterie doivent toujours rester propres.
- Procédez au remplacement de la batterie lorsque celle-ci n'offre plus des performances acceptables. La batterie peut être rechargée des centaines de fois avant qu'un remplacement ne soit nécessaire.
- Rechargez la batterie en cas de non-utilisation prolongée afin d'optimiser sa durée d'utilisation.
- N'exposez pas le chargeur de la batterie au rayonnement direct du soleil. Ne l'utilisez pas non plus dans des lieux très humides, tels qu'une salle de bains.
- Le remplacement de la batterie par un modèle inadapté risque d'entraîner une explosion de cette dernière.
- Respectez les instructions du fabricant relatives au recyclage des batteries usagées. Veuillez recycler autant que faire se peut. Ne vous en débarrassez pas avec les déchets ménagers.
- Si la batterie est hors d'usage, veuillez la rapporter au service après-vente ou au revendeur LG Electronics agréé le plus proche.
- Débranchez systématiquement le chargeur de la prise murale lorsque le chargement de la batterie est terminé pour éviter qu'il ne consomme inutilement de l'énergie.
- La durée de vie réelle de la batterie dépend de la configuration du réseau, des paramètres du produit, de l'utilisation, de la batterie et des conditions extérieures.
- Tenez la batterie hors de portée des animaux et de leurs crocs ou griffes, ainsi que des objets pointus en général. Le non-respect de cette consigne peut entraîner un incendie.

# Recommandations pour une utilisation sûre et efficace

# Conditions d'utilisation pour réduire le niveau d'exposition du consommateur aux rayonnements

- Téléphonez dans de bonnes conditions de réception pour diminuer la quantité de rayonnements. Pour ce faire, évitez de téléphoner dans les parking souterrains, lors de déplacements en train ou en voiture.
- Téléphonez quand le téléphone capte au mieux (affichage d'un maximum de barettes de réception de réseau).
- Utilisez un kit main libre tout en veillant à éloigner le téléphone du ventre pour les femmes enceintes et des parties génitales pour les adolescents.

# Précautions d'usage préconisées par LG Electronics

- Évitez de téléphoner dans les parking souterrains, les ascenseurs, lors de déplacements en train, en voiture ou dans un secteur mal couvert par le réseau.
- Les personnes porteuses d'implants électroniques (stimulateurs cardiaques...) doivent conserver une distance de 15 centimètres entre le mobile et l'implant et ne l'utiliser que du côté opposé au côté où celui-ci est situé.
- Utilisez un kit piéton (oreillettes) le plus souvent possible, notamment en cas d'usage fréquent ou prolongé du téléphone mobile.
- Éloignez votre téléphone mobile du ventre chez les femmes enceintes ou du bas du ventre chez les enfants et adolescents.

## Avertissement relatif au laser

### Attention !

Ce produit utilise un système Laser. Pour garantir une utilisation conforme du produit, veuillez lire attentivement le manuel utilisateur et conservez-le afin de pouvoir vous y référer ultérieurement. Si l'unité nécessite un entretien, contactez un centre de réparation agréé. L'utilisation de commandes, de réglages ou de procédures autres que ceux spécifiés dans ce document peut provoquer une exposition à des rayons dangereux.

Pour éviter toute exposition directe aux rayons laser, n'essayez pas d'ouvrir le couvercle ou d'entrer directement en contact avec le laser.

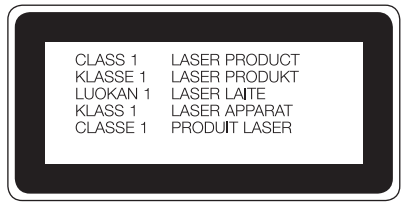

### DÉCLARATION DE CONFORMITÉ

Par la présente, LG Electronics déclare que le produit LG-D722 est conforme aux exigences fondamentales et aux autres dispositions pertinentes de la directive 1999/5/ EC. Consultez la Déclaration de conformité sur http://www.lg.com/global/declaration

### Contactez notre service pour connaître les normes auxquelles ce produit est conforme.

LG Electronics Inc.

- EU Representative, Krijgsman 1,
- 1186 DM Amstelveen, The Netherlands

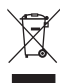

#### **Recyclage de votre ancien téléphone**

- **1** Les éléments électriques et électroniques doivent être jetés séparément, dans les vide-ordures prévus à cet effet par votre municipalité ou être rapportés dans un magasin de téléphonie mobile.
- **2** Le recyclage de votre téléphone dans une poubelle appropriée ou dans un magasin de téléphonie mobile aidera à réduire les risques pour l'environnement et votre santé.
- **3** Pour plus d'informations concernant l'élimination de votre ancien appareil, veuillez contacter votre mairie, le service des ordures ménagères ou encore le magasin où vous avez acheté ce produit.

### **Recyclage des batteries/accumulateurs usagés**

- **1** Ce symbole peut être associé aux symboles chimiques du mercure (Hg), du cadmium (Cd) ou du plomb (Pb) si la batterie contient plus de 0,0005 % de mercure, 0,002 % de cadmium ou 0,004 % de plomb.
- **2** Les batteries/accumulateurs doivent être jetés séparément, dans les déchetteries prévues à cet effet par votre municipalité ou être rapportés dans un magasin de téléphonie mobile.
- **3** La mise au rebut de vos batteries/accumulateurs dans une poubelle appropriée ou dans un magasin de téléphonie mobile aidera à réduire les risques pour l'environnement et votre santé.
- **4** Pour plus d'informations concernant le recyclage de vos batteries/accumulateurs, veuillez contacter votre mairie, le service des ordures ménagères ou encore le magasin où vous avez acheté ce produit.

# <span id="page-16-0"></span>Avertissement

# Veuillez lire ces informations avant d'utiliser votre téléphone.

En cas de problème avec votre téléphone, consultez cette section avant de le faire réparer ou d'appeler l'assistance clientèle.

# 1. Mémoire téléphone

Quand il reste moins de 10 % d'espace disponible dans la mémoire du téléphone, ce dernier ne peut plus recevoir de nouveaux messages. Vous devez alors vérifier l'état de la mémoire de votre téléphone et supprimer certaines données (des applications ou des messages, par exemple) pour libérer de l'espace.

### **Pour désinstaller des applications :**

- 1 Appuyez sur  $\boxed{\leftarrow}$  >  $\boxed{\cdots}$  > onglet **Applications** > **Paramètres** > onglet **Général** > **Applications**.
- **2** Lorsque toutes les applications sont affichées, faites les défiler et sélectionnez l'application que vous souhaitez désinstaller.
- **3** Appuyez sur **Désinstaller**.

# 2. Optimisation de l'autonomie de la batterie

Vous pouvez prolonger l'autonomie de la batterie en désactivant les fonctions dont l'exécution en tâche de fond n'est pas nécessaire. Vous pouvez contrôler la consommation de batterie par les ressources système et les applications.

### **Prolonger l'autonomie de la batterie de votre téléphone :**

- Éteignez les signaux radio que vous n'utilisez pas. Si vous n'utilisez pas les fonctions Wi-Fi, Bluetooth ou GPS, désactivez-les.
- Réduisez la luminosité de l'écran et définissez un délai de mise en veille plus court.
- Désactivez la synchronisation automatique de diverses applications, notamment Gmail, Agenda et Répertoire.
- Certaines applications que vous avez téléchargées peuvent réduire la charge de la batterie.
- Lorsque vous utilisez des applications téléchargées, vérifiez le niveau de charge de la batterie.

### **Vérifier le niveau de charge de la batterie :**

• Appuyez sur  $\boxed{\frown}$  >  $\left(\begin{matrix} \cdots \end{matrix}\right)$  > onglet **Applications** > **Paramètres** > onglet **Général** > À propos du téléphone > **Batterie.**

# Avertissement

L'état (charge et décharge) et le niveau (exprimé en pourcentage) de la batterie sont affichés en haut de l'écran. **Surveiller et contrôler l'utilisation de la charge de la batterie :**

• Applications > Paramètres > onglet  $\hat{\text{G}}$  Applications **+**  $\hat{\text{G}}$  Applications **+**  $\hat{\text{G}}$  Applications **+**  $\hat{\text{G}}$  Applications **+**  $\hat{\text{G}}$  Applications **+**  $\hat{\text{G}}$  Applications **+**  $\hat{\text{G}}$  Applications **téléphone** > **Batterie** > **Utilisation de la batterie**.

L'autonomie de la batterie s'affiche à l'écran. Cette valeur indique le temps écoulé depuis la dernière connexion de votre téléphone à une source d'alimentation ou, s'il est actuellement connecté, le temps écoulé depuis la dernière fois qu'il a fonctionné sur batterie. Les applications et services nécessitant un fonctionnement avec batterie sont répertoriés à l'écran et classés dans l'ordre décroissant en fonction des ressources utilisées.

# 3. Avant d'installer une application et un système d'exploitation de logiciel libre

# AVERTISSEMENT

Si vous installez et utilisez un système d'exploitation autre que celui fourni par le fabricant, cela risque de provoquer des dysfonctionnements. et votre téléphone ne sera plus couvert par la garantie.

# AVERTISSEMENT

Pour protéger votre téléphone et les données personnelles qu'il contient, téléchargez des applications uniquement depuis des sources sécurisées, telles que Play Store™. Si certaines applications ne sont pas installées correctement sur votre téléphone, il se peut que ce dernier ne fonctionne pas normalement ou qu'une erreur grave se produise. Vous devez désinstaller ces applications et supprimer l'ensemble des données et paramètres associés.

# 4. Utilisation d'un schéma de déverrouillage

Définissez un schéma de déverrouillage pour sécuriser le téléphone. Appuyez sur  $\widehat{|\!\!\cdot\!\!-\!\!\!>}$   $\langle\!\!\cdot\!\!\cdot\!\!\cdot\rangle\!\!\!\rightarrow$  onglet **Applications** > **Paramètres** > onglet **Écran** > **Écran de verrouillage** > **Choisir l'écran de verrouillage** > **Schéma**. Cette fonction ouvre un écran qui vous guidera dans le processus d'aide au dessin d'un schéma de déverrouillage de l'écran. Vous devez créer un code PIN de sauvegarde par mesure de sécurité en cas d'oubli de votre schéma de déverrouillage.

Attention : vous devez tout d'abord créer un compte Google avant de définir un schéma de déverrouillage ; vous devez également vous souvenir du code PIN de sauvegarde que vous avez saisi lors de la création de votre verrouillage par schéma.

# AVERTISSEMENT

### Précautions à prendre lors de l'utilisation d'un verrouillage par schéma.

Veillez à ne pas oublier le schéma de déverrouillage que vous avez défini. Si vous utilisez un schéma incorrect 5 fois consécutives, vous ne pourrez pas accéder à votre téléphone. Vous disposez de 5 tentatives pour saisir votre schéma de déverrouillage, votre code PIN ou votre mot de passe. Si vous avez épuisé vos cinq tentatives, vous pouvez réessayer au bout de 30 secondes.

### **Lorsque vous ne vous rappelez pas de votre schéma de déverrouillage, de votre code PIN ou de votre mot de passe :**

### **< si vous avez oublié votre schéma >**

Si vous vous connectez à votre compte Google depuis votre téléphone et qu'après cinq tentatives vous n'avez toujours pas pu indiquer le schéma correct, appuyez sur le bouton **Schéma oublié ?**. au bas de l'écran. Vous devez ensuite vous connecter à l'aide de votre compte Google, ou vous devez saisir le code PIN de secours que vous avez saisi lors de la création de votre verrouillage par schéma.

Si vous n'avez pas créé de compte Google sur le téléphone ou si vous avez oublié le code PIN de secours, il vous faut effectuer une réinitialisation matérielle.

### **< Si vous avez oublié votre code PIN ou votre mot de passe >**

Si vous avez oublié votre code PIN ou votre mot de passe, vous devrez effectuer une réinitialisation matérielle.

Attention : Si vous effectuez une réinitialisation matérielle, toutes les applications et données utilisateur sont supprimées.

REMARQUE : si vous n'êtes pas connecté à votre compte Google et que vous avez oublié votre schéma de déverrouillage, vous devrez saisir votre code PIN de sauvegarde.

# Avertissement

# 5. Utilisation de la réinitialisation matérielle (réinitialisation d'usine)

Si votre téléphone ne parvient pas à restaurer ses paramètres d'origine, utilisez la fonction de réinitialisation matérielle (réinitialisation d'usine).

- **1** Éteignez votre téléphone.
- **2** Maintenez les **touches Marche-Arrêt/Verrouillage + Volume bas** enfoncées sur le téléphone.
- **3 Belâchez la <b>touche Marche-Arrêt/Verrouillage** uniquement lorsque le logo LG s'affiche, puis appuyez immédiatement à nouveau sur la **touche Marche-Arrêt/Verrouillage** et maintenez-la enfoncée.
- 4 Relâchez toutes les touches lorsque l'écran Réinit, valeurs d'usine s'affiche.
- **5** Appuyez sur la **touche Volume** pour faire défiler jusqu'à l'option de votre choix, puis appuyez sur la touche **Marche-Arrêt/Verrouillage** pour confirmer votre choix.
- **6** Appuyez sur la touche **Volume** pour faire défiler jusqu'à l'option de votre choix, puis appuyez sur la touche Marche-Arrêt/Verrouillage pour confirmer une nouvelle fois.

# AVERTISSEMENT

Si vous effectuez une réinitialisation matérielle, toutes les applications et les données utilisateur ainsi que vos licences DRM seront supprimées. N'oubliez pas de sauvegarder toutes les données importantes avant d'effectuer une réinitialisation matérielle.

# 6. Lancement et changement d'applications

Exécuter plusieurs tâches à la fois est un véritable jeu d'enfant avec Android : vous pouvez exécuter plusieurs applications simultanément. Plus besoin de quitter une application avant d'en ouvrir une autre. Vous pouvez utiliser plusieurs applications en cours d'exécution et passer d'un programme à un autre. Android gère chacune des applications en les interrompant et en les lançant en fonction des besoins de l'utilisateur pour éviter que les applications en veille sollicitent des ressources inutilement.

- 1 Appuyez sur la **touche Récentes ...** La liste des applications récemment utilisées s'affiche.
- **2** Appuyez ensuite sur l'application à laquelle vous voulez accéder. La première application continue d'être exécutée en tâche de fond sur le téléphone. Assurez-vous d'appuyer sur la **touche Retour** pour quitter une application après l'avoir utilisée.
- Pour supprimer une application de la liste des applications récentes, faites glisser l'aperçu de l'application vers la gauche ou la droite. Pour supprimer toutes les applications de la liste, appuyez sur **Tout effacer**.

# 7. Transférer de la musique, des photos et des vidéos avec l'option Synchro média (MTP)

- 1 **Appuyez sur**  $\boxed{\bigcirc}$  **>**  $\boxed{\dots}$  **> onglet <b>Applications** > **Paramètres** > onglet **Général** > **Stockage** pour vérifier le support de stockage.
- **2** Connectez le téléphone à votre PC à l'aide du câble USB.
- **3 Lorsque l'écran Sélectionner le mode de connexion USB** s'affiche sur l'écran de votre téléphone, sélectionnez l'option **Appareil média (MTP)**.
- **4** Ouvrez le dossier de mémoire sur votre PC. Vous pouvez consulter le contenu du stockage de masse sur votre PC et transférer des fichiers de votre PC vers le dossier de la mémoire du périphérique ou inversement.

# 8. Tenez votre téléphone à la verticale

Tenez votre téléphone mobile à la verticale, comme tout autre téléphone ordinaire. Votre téléphone est muni d'une antenne interne. Veillez à ne pas érafler ni endommager la partie arrière du téléphone, sous peine de détériorer les performances.

Lorsque vous passez ou recevez un appel, ou lorsque vous envoyez ou recevez des données, évitez de tenir le téléphone par le bas, à l'endroit où l'antenne se trouve. Cela pourrait affecter la qualité de la communication.

# <span id="page-21-0"></span>Présentation du téléphone

# Présentation du téléphone

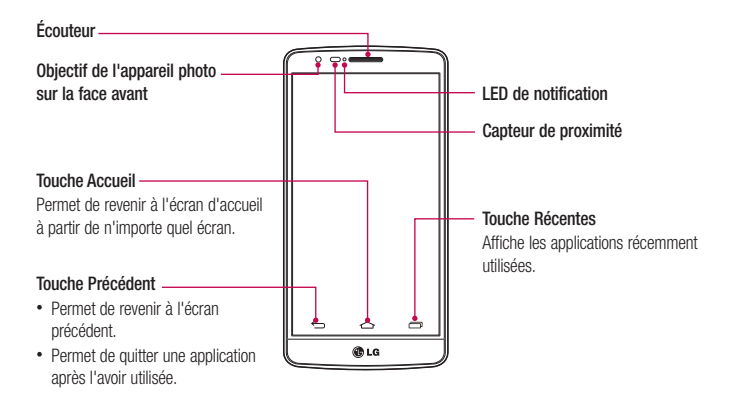

### REMARQUE : Capteur de proximité

Au cours de la réception ou de l'émission d'appels, ce capteur de proximité détecte lorsque le téléphone est à proximité de l'oreille, et désactive le rétroéclairage et verrouille l'écran tactile de manière automatique. Cela prolonge l'autonomie de la batterie et évite d'activer l'écran tactile par inadvertance durant les appels.

# **AVERTISSEMENT**

Le fait de poser un objet lourd ou de s'asseoir sur le téléphone risque d'endommager l'écran LCD et les fonctionnalités tactiles. Ne recouvrez pas le capteur de proximité de l'écran LCD avec un film protecteur. Vous risqueriez de provoquer un dysfonctionnement du capteur.

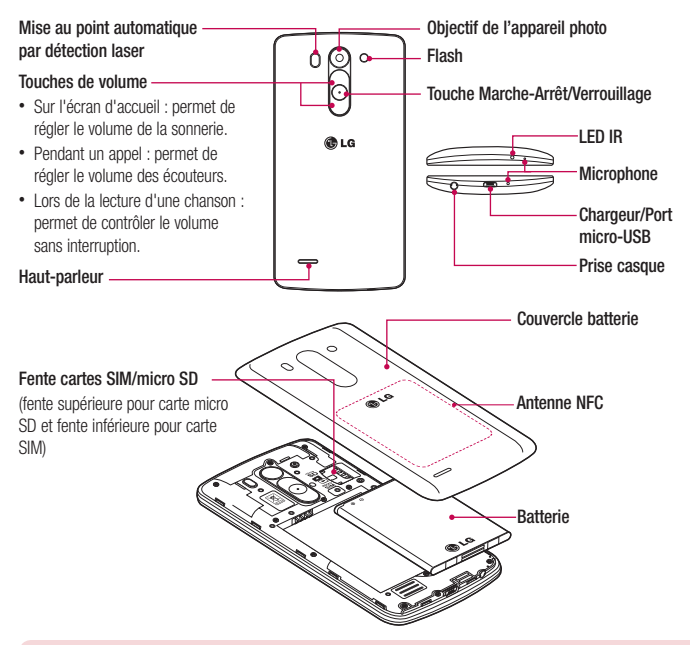

Capteur LDAF (Capteur de mise au point automatique par détection laser) : en détectant la distance à l'aide du laser, lors de l'enregistrement avec l'objectif d'appareil photo arrière, le capteur LDAF vous permet d'effectuer la mise au point de la longue portée ou de la portée rapprochée plus rapidement et avec plus de précision.

### AVERTISSEMENT

Veillez à ne pas endommager le point d'accès NFC sur le téléphone, qui fait partie de l'antenne NFC.

# <span id="page-23-0"></span>Présentation du téléphone

# Installation de la carte SIM et de la batterie

Avant de pouvoir commencer à découvrir votre nouveau téléphone, vous devez le configurer. Pour installer la carte SIM et la batterie

**1** Pour retirer le couvercle de la batterie, tenez le téléphone fermement dans une main. À l'aide du pouce de l'autre main, retirez le couvercle de la batterie, comme indiqué sur l'illustration.

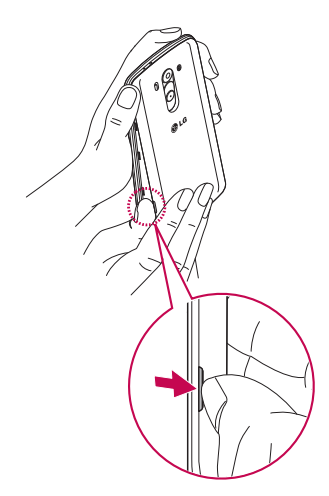

**2** Glissez la carte SIM dans le logement qui lui est associé, comme indiqué sur l'illustration. Assurez-vous que la zone de contact dorée de la carte soit bien orientée vers le bas.

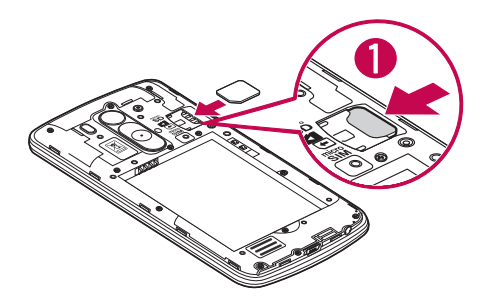

**3** Insérez la batterie dans son logement en alignant les contacts dorés du téléphone et de la batterie (1) et appuyez dessus jusqu'à entendre un clic caractéristique (2).

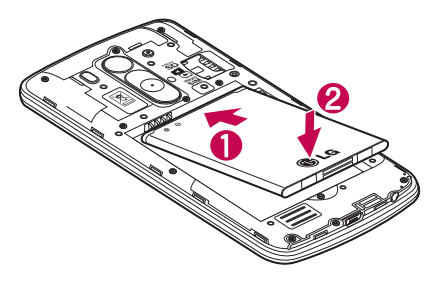

# <span id="page-25-0"></span>Présentation du téléphone

**4** Alignez le couvercle sur le compartiment de la batterie (1) et appuyez dessus jusqu'à entendre un déclic caractéristique (2).

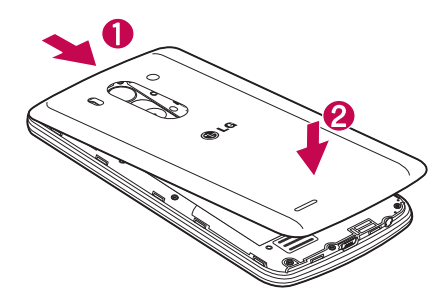

# Chargement de la batterie

Chargez la batterie avant d'utiliser le téléphone pour la première fois. Chargez le téléphone à l'aide de la batterie. Vous pouvez également charger votre téléphone via un ordinateur en les connectant par un câble USB.

# AVERTISSEMENT

Utilisez uniquement la batterie, le chargeur et le câble de données agréés par LG. L'utilisation de chargeurs ou câbles non agréés peut augmenter le temps de charge de la batterie ou faire apparaître un message concernant l'augmentation du temps de charge. L'utilisation de chargeurs ou câbles non agréés risque d'endommager voire de faire exploser le périphérique, ce qui ne serait pas couvert par la garantie.

La prise du chargeur est située sur la partie inférieure du téléphone. Insérez le chargeur, puis branchez-le sur une prise murale.

<span id="page-26-0"></span>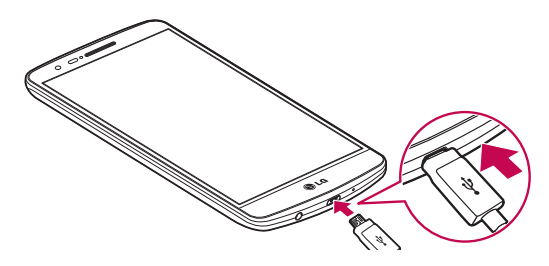

### REMARQUE :

- Pour optimiser la durée de vie de la batterie, celle-ci doit être chargée complètement à la première utilisation.
- N'ouvrez pas le cache arrière pendant le chargement de votre téléphone.

# Utilisation de la carte mémoire

Votre téléphone prend en charge l'utilisation de cartes mémoire microSD™ microSDHC™ d'une capacité maximale de 32 Go. Ces cartes mémoire sont conçues spécialement pour les téléphones portables et autres appareils très compacts. Elles sont idéales pour stocker des contenus riches tels que de la musique, des programmes, des vidéos et des photos à utiliser sur votre téléphone.

#### **Pour insérer une carte mémoire :**

Insérez la carte dans son emplacement. Assurez-vous que la zone de contact dorée de la carte est bien orientée vers le bas.

### **Pour retirer la carte mémoire en toute sécurité :**

Appuyez sur > onglet **Applications** > **Paramètres** > onglet **Général** > **Stockage** > **Désactiver la carte SD**.

# Présentation du téléphone

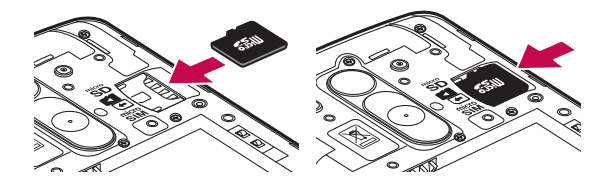

### REMARQUE :

- N'utilisez que des cartes mémoire compatibles avec votre téléphone. L'utilisation de cartes mémoire incompatibles peut endommager celles-ci, les données qui y sont stockées ainsi que le téléphone.
- Le téléphone prend en charge le format FAT32 ; par conséquent, la taille maximale par fichier est de 4 Go.

# AVERTISSEMENT

N'insérez pas et ne retirez pas la carte mémoire lorsque le téléphone est activé. Vous risqueriez d'endommager la carte mémoire ainsi que votre téléphone et d'altérer les données stockées sur la carte mémoire.

### **Formater la carte mémoire :**

Votre carte mémoire est peut-être déjà formatée. Si ce n'est pas le cas, vous devez le faire avant de pouvoir l'utiliser.

AVERTISSEMENT : Lors du formatage de la carte mémoire, tous les fichiers qu'elle contient sont supprimés.

- **1** Appuyez sur **(...**) pour ouvrir la liste des applications.
- **2 Faites défiler la page et appuyez sur Paramètres** > onglet **Général > Stockage.**
- **3** Appuyez sur **Désactiver la carte SD**.
- **4** Appuyez sur **Effacer la carte SD** > **Effacer la carte SD** > **Tout effacer.**
- **5** Si vous avez activé un verrouillage par schéma, dessinez le schéma correspondant et sélectionnez **Tout effacer**.

<span id="page-28-0"></span>REMARQUE : Si votre carte mémoire contient des données, la structure des dossiers peut être modifiée après le formatage, en raison de la suppression de tous les fichiers.

# Verrouillage et déverrouillage de l'écran

Si vous n'utilisez pas votre téléphone pendant un certain temps, l'écran s'éteint et se verrouille automatiquement. Cela permet de prévenir les pressions accidentelles et d'économiser la batterie. Lorsque vous n'utilisez pas votre téléphone, appuyez sur la **touche Marche-Arrêt/Verrouillage c** pour le verrouiller.

Si des programmes sont en cours d'exécution lors du verrouillage de l'écran, il se peut qu'ils continuent à s'exécuter indépendamment du mode Verrouillage. Il est conseillé de fermer tous les programmes avant d'appliquer le mode Verrouillage afin de ne pas entraîner de surcoûts (liés, par exemple, à un appel vocal, à un accès Internet ou à une transmission de données).

Pour réactiver votre téléphone, appuyez sur la **touche Marche-Arrêt/Verrouillage**  $\odot$ . L'écran de verrouillage s'affiche. Appuyez sur l'écran de verrouillage et faites glisser votre doigt dans n'importe quelle direction pour déverrouiller l'écran d'accueil. Le dernier écran que vous avez affiché s'ouvre.

# <span id="page-29-0"></span>Votre écran d'accueil

# Conseils d'utilisation de l'écran tactile

Voici quelques astuces pour vous familiariser avec votre téléphone.

**Appuyer sur :** un simple appui avec le doigt permet de sélectionner des éléments, des liens, des raccourcis et des lettres sur le clavier visuel.

**Exercer une pression prolongée** : maintenez le doigt appuyé sur un élément de l'écran sans le relever jusqu'à ce qu'une action se produise. Par exemple, pour ouvrir les options disponibles d'un contact, appuyez de façon prolongée sur le contact figurant dans la liste Contacts jusqu'à ce que le menu contextuel s'affiche.

**Faire glisser (glisser-déplacer)** : maintenez le doigt sur un élément pendant quelques instants, puis, sans relever le doigt, déplacez-le sur l'écran jusqu'à la position voulue. Vous pouvez faire glisser des éléments de l'écran d'accueil pour les repositionner.

**Faire glisser le doigt** : passez rapidement le doigt sur la surface de l'écran sans le relever après le premier contact (de manière à ne pas déplacer un élément par glisser-déplacer). Par exemple, vous pouvez déplacer l'écran vers le haut ou vers le bas pour faire défiler une liste, ou parcourir les différents écrans d'accueil en l'effleurant de gauche à droite (et vice versa).

**Appuyer deux fois :** appuyez deux fois pour effectuer un zoom sur une page Web ou sur une carte. Par exemple, touchez rapidement à deux reprises la section d'une page Web pour redimensionner cette section et l'adapter à la largeur de l'écran. Vous pouvez aussi appuyer deux fois pour effectuer un zoom avant ou arrière lorsque vous regardez une photo.

**Zoom par pincement :** rapprochez ou écartez les doigts sur l'écran pour effectuer un zoom avant ou arrière lorsque vous naviguez sur Internet ou lorsque vous visionnez une carte ou une image.

**Pivoter l'écran** : dans de nombreux menus et applications, l'orientation de l'écran s'ajuste selon l'orientation physique du téléphone.

### REMARQUE :

- Pour sélectionner un élément, appuyez au centre de l'icône.
- N'exercez pas une pression trop forte sur l'écran tactile ; celui-ci est suffisamment sensible pour détecter une pression légère et sûre.
- Utilisez le bout du doigt pour appuyer sur l'option voulue. Veillez à ne pas appuyer sur d'autres touches.

# <span id="page-30-0"></span>Écran d'accueil

L'écran d'accueil est le point de départ de nombreuses applications et fonctions. Vous pouvez y ajouter des éléments tels des raccourcis d'applications, ou des widgets Google afin d'accéder rapidement aux informations et applications. Il s'agit de la page par défaut, accessible à partir de n'importe quel menu en appuyant sur  $\Rightarrow$ 

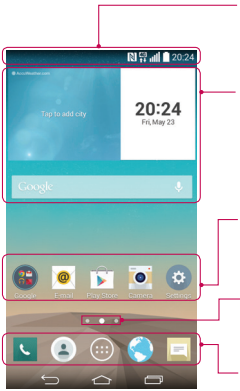

#### . **Barre d'état**

Elle donne des informations sur l'état du téléphone, y compris l'heure, l'intensité du signal, l'état de la batterie et les icônes de notification.

#### **Widget**

Les widgets sont des applications indépendantes accessibles à partir de l'écran des applications, de l'écran d'accueil principal ou des autres écrans d'accueil. Contrairement à un raccourci, les gadgets s'affichent directement sur l'écran.

### **Icônes des applications**

Appuyez sur une icône (application, dossier, etc.) pour l'ouvrir et l'utiliser.

### **Indicateur de positionnement**

Indique dans quelle page de l'écran d'accueil vous vous trouvez.

### **Zone Quick Key (Touche de raccourci)**

Permet d'accéder à la fonction d'une simple touche depuis n'importe quelle toile d'écran d'accueil.

# Écran d'accueil étendu

Le système d'exploitation fournit plusieurs pages d'écran d'accueil pour que vous ayez plus de place pour ajouter des icônes, des widgets, etc.

Faites glisser votre doigt vers la droite ou la gauche pour parcourir l'écran d'accueil étendu.

# <span id="page-31-0"></span>Votre écran d'accueil

### Personnalisation de l'écran d'accueil

Vous pouvez personnaliser l'écran d'accueil en y ajoutant des applications, des widgets, ou en changeant de fond d'écran.

### **Pour ajouter des éléments à l'écran d'accueil :**

- **1** Appuyez de façon prolongée sur la partie vierge de l'écran d'accueil.
- **2** Dans le menu Mode d'ajout, sélectionnez l'élément à ajouter. Les éléments ajoutés apparaissent alors sur l'écran d'accueil.
- **3** Faites glisser chaque élément à l'endroit voulu, puis relevez le doigt.

ASTUCE ! Pour ajouter une icône d'application à l'écran d'accueil à partir du menu Applications, appuyez de façon prolongée sur l'application que vous souhaitez ajouter.

### **Pour supprimer un élément de l'écran d'accueil :**

 Accédez à l'**écran d'accueil**. Ensuite, appuyez longuement sur l'icône que vous souhaitez supprimer, puis faites-la glisser jusqu'à

### **Pour ajouter une application en tant que touche de raccourci**

 A partir du menu Applications ou de l'écran d'accueil, exercez une pression prolongée sur l'icône d'une application et faites-la glisser dans la zone de la touche de raccourci.

### **Pour supprimer une application de la zone de raccourci**

Exercez une pression prolongée sur la touche de raccourci correspondante et faites-la glisser sur

### REMARQUE : La touche Applications ne peut pas être supprimée.

### **Pour personnaliser les icônes des applications sur l'écran d'accueil**

- **1** Exercez une pression prolongée sur l'icône jusqu'à ce que vous puissiez la déplacer. Puis déposez-la à l'endroit voulu. Le symbole de modification  $\bullet$  apparaît en haut à droite de l'application.
- **2** Appuyez à nouveau sur l'icône, puis sélectionnez le modèle et la taille d'icône de votre choix.
- **3** Appuyez sur OK pour enregistrer les modifications.

# <span id="page-32-0"></span>Retour à une application récemment utilisée

- 1 Appuyez sur  $\Box$  l'écran affiche alors une fenêtre contextuelle contenant les icônes de vos dernières applications utilisées.
- 2 Appuyez sur une icône pour ouvrir l'application correspondante. Ou appuyez sur **[1000**] pour revenir à l'écran précédent.

# Volet Notifications

Les notifications vous préviennent de la réception de nouveaux messages, des événements du calendrier, des alarmes, ainsi que des événements en cours, par exemple lorsque vous êtes au téléphone.

Lors de l'arrivée d'une notification, son icône s'affiche en haut de l'écran. Les icônes des notifications en attente s'affichent à gauche et les icônes du système telles que le Wi-Fi ou le niveau de charge de la batterie s'affichent à droite.

REMARQUE : Les options disponibles peuvent varier selon les régions ou les opérateurs.

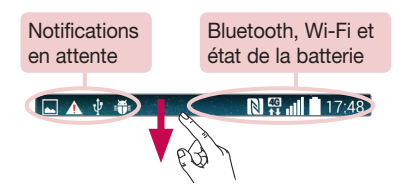

# <span id="page-33-0"></span>Votre écran d'accueil

# Ouvrir le volet Notifications

Faites glisser votre doigt vers le bas à partir de la barre d'état pour ouvrir le volet Notifications.

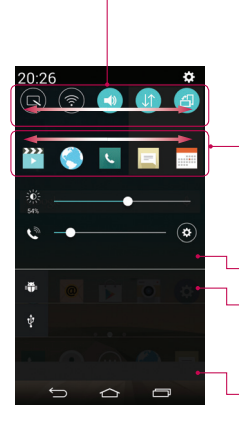

### **Zone de commutation rapide**

Appuyez sur chaque touche de commutation rapide pour l'activer / la désactiver. Exercez une pression prolongée sur la touche pour accéder au menu Paramètres de la fonction. Pour afficher davantage de touches de commutation, faites glissez votre doigt vers la droite ou la gauche. Appuyez sur  $\circled{=}$  pour supprimer, ajouter ou réorganiser les touches de commutation.

### **QSlide apps**

Appuyez sur une application QSlide pour qu'elle s'ouvre dans une petite fenêtre sur votre écran. Appuyez sur **pour supprimer**, ajouter ou réorganiser les applications QSlide.

Appuyez pour effacer toutes les notifications.

### **Notifications**

Les notifications courantes s'affichent avec une brève description. Appuyez sur une notification pour l'afficher.

Pour fermer le volet Notifications, appuyez sur l'onglet et faites-le glisser vers le haut de l'écran.

## Icônes indicatrices sur la barre d'état

Les icônes apparaissent dans la barre d'état en haut de l'écran pour indiquer des appels manqués, des nouveaux messages, des événements du calendrier, l'état du périphérique et bien plus.

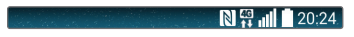

Les icônes affichées en haut de l'écran fournissent des informations relatives à l'état de l'appareil. Les icônes répertoriées dans le tableau ci-dessous figurent parmi les plus courantes.

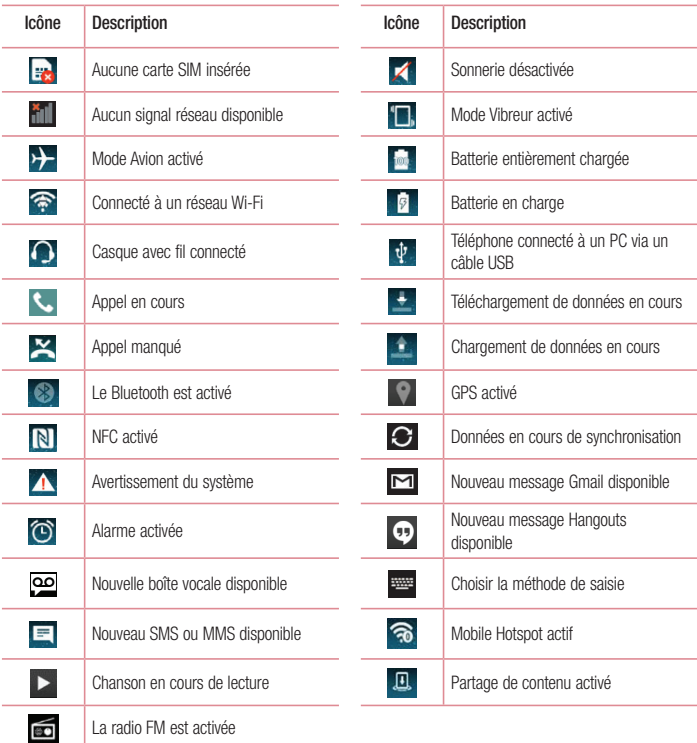

# <span id="page-35-0"></span>Votre écran d'accueil

REMARQUE : L'emplacement des icônes dans la barre d'état peut varier selon les fonctions ou les services.

# Clavier visuel

Vous pouvez saisir du texte à l'aide du clavier à l'écran. Le clavier à l'écran s'affiche automatiquement à l'écran lorsque vous devez saisir du texte. Pour afficher le clavier manuellement, appuyez simplement sur le champ Texte que vous souhaitez remplir.

### **Utilisation du clavier et saisie de texte**

 Appuyez une fois pour que la lettre suivante s'inscrive en majuscule. Appuyez deux fois pour ne saisir que des maiuscules.

**O1#** Appuyez pour permuter entre le clavier numérique et celui des symboles.

- $\leftrightarrow$  Appuyez pour accéder aux réglages du clavier. Appuyez et maintenez la touche enfoncée pour saisir le texte par commande vocale ou entrer les éléments copiés dans le Presse-papier.
	- Appuyez pour saisir un espace.
- **Appuyez pour créer une ligne.**
- **EXI Appuyez pour supprimer le caractère précédent.**

### Saisie des lettres accentuées

Lorsque vous sélectionnez Français ou Espagnol comme langue de saisie de texte, vous pouvez saisir les caractères spéciaux français ou espagnols (par exemple, « à »).

Par exemple, pour insérer le caractère « à », maintenez la touche « a » enfoncée jusqu'à ce que la touche de zoom avant grandisse et affiche les caractères des autres langues.

Sélectionnez ensuite le caractère spécial souhaité.
# Configuration d'un compte Google

Lorsque vous allumez votre téléphone pour la première fois, il vous est possible d'activer le réseau, de vous connecter à votre compte Google et de définir comment vous souhaitez utiliser certains services Google.

### Configurer votre compte Google :

- Connectez-vous à un compte Google à partir de l'écran d'invite de configuration. **OU**
- Appuyez sur  $\boxed{\bigcirc}$  >  $\left( \text{...} \right)$  > onglet **Applications** > sélectionnez une application Google, par exemple **Gmail** > sélectionnez **Nouveau** pour créer un nouveau compte.

Si vous avez un compte Google, appuyez sur **Compte existant**, saisissez votre adresse e-mail et votre mot de passe, puis appuyez sur

Une fois votre compte Google configuré sur votre téléphone, ce dernier se synchronise automatiquement avec votre compte Google sur le Web.

Votre répertoire, vos messages Gmail, les événements de calendrier et autres informations liées à ces applications ou services Web sont synchronisés avec votre téléphone. (Cela dépendra de vos paramètres de synchronisation.)

Lorsque la connexion est établie, elle permet d'utiliser Gmail™ et de bénéficier des services Google sur votre téléphone.

# Connexion à des réseaux et périphériques

# Wi-Fi

Le Wi-Fi permet d'accéder à Internet en haut-débit dans la zone de couverture d'un point d'accès sans fil (PA). Bénéficiez d'une connexion Wi-Fi à Internet sans frais supplémentaires.

### Connexion aux réseaux Wi-Fi

Pour utiliser la fonction Wi-Fi sur votre téléphone, vous devez accéder à une borne Wi-Fi, également nommée « point d'accès sans fil ». Certaines bornes sont libres d'accès et vous pouvez vous y connecter très facilement. D'autres bornes Wi-Fi sont masquées ou font appel à d'autres fonctions de sécurité. Pour s'y connecter, le téléphone doit être configuré.

Désactivez la fonction Wi-Fi lorsque vous ne l'utilisez pas afin de prolonger la durée de vie de votre batterie.

REMARQUE : Si vous êtes en dehors de la zone Wi-Fi ou que vous avez réglé Wi-Fi sur DÉSACTIVÉ, des frais supplémentaires peuvent être appliqués par votre opérateur pour l'utilisation de données mobiles.

#### Activation de la fonction Wi-Fi et connexion à un réseau Wi-Fi

- **1** Appuyez sur  $\boxed{\leftarrow}$  >  $\left(\cdots\right)$  > onglet **Applications** > **Paramètres** > onglet **Réseaux** > **Wi-Fi**.
- **2** Réglez le **Wi-Fi** sur **Activé** pour activer cette fonction et lancer la recherche des réseaux Wi-Fi disponibles.
- **3** Appuyez à nouveau sur le menu Wi-Fi pour afficher la liste des réseaux Wi-Fi actifs à portée.
	- Une icône de verrouillage permet d'identifier les réseaux sécurisés.
- **4** Appuyez sur un réseau pour établir la connexion à ce réseau.
	- Si le réseau est sécurisé, vous êtes invité à saisir un mot de passe ou d'autres identifiants de connexion. (Contactez votre administrateur réseau pour plus de détails.)
- **5** Dans la barre d'état, différentes icônes indiquent l'état du réseau Wi-Fi.

## Bluetooth

Vous pouvez envoyer des données via Bluetooth en exécutant une application correspondante, et non depuis le menu Bluetooth, comme il est normalement d'usage sur la plupart d'autres téléphones mobiles.

#### REMARQUE :

- LG décline toute responsabilité en cas de perte, d'interception ou de mauvaise utilisation de données envoyées ou reçues via la fonction sans fil Bluetooth.
- Veillez à ce que les périphériques avec lesquels vous échangez des données ou dont vous recevez des données soient toujours de confiance et bien sécurisés. Si des obstacles se trouvent entre les périphériques, la distance d'utilisation pourrait être réduite.
- Certains appareils, notamment ceux non testés ou approuvés par Bluetooth SIG, peuvent être incompatibles avec votre téléphone.

#### **Activer Bluetooth et coupler votre téléphone à un périphérique Bluetooth :**

Vous devez jumeler votre appareil avec un autre appareil avant de vous y connecter.

- 1 Appuyez sur  $\boxed{\frown}$  >  $\Leftrightarrow$  > onglet Applications > Paramètres > onglet Réseaux > Activer Bluetooth.
- 2 Appuyez de nouveau sur le menu **Bluetooth**. Les options d'affichage de votre périphérique et de recherche d'autres périphériques sont alors disponibles. Appuyez sur **Recherche d'appareils** pour trouver les téléphones à portée de la connexion Bluetooth.
- **3** Sélectionnez l'appareil que vous souhaitez coupler dans la liste.

Une fois le couplage réussi, votre appareil se connecte à l'autre appareil.

REMARQUE : Certains périphériques, et plus particulièrement les casques et les kits mains libres voiture, peuvent posséder un code PIN fixe pour la fonction Bluetooth, tel que 0000. Si l'autre appareil est protégé par un code PIN, vous devrez le saisir.

#### **Envoyer des données à l'aide de la fonction sans fil Bluetooth**

- **1** Depuis l'application appropriée ou **Téléchargements**, sélectionnez un fichier ou un élément comme un contact, un événement de calendrier ou un fichier multimédia.
- **2** Sélectionnez l'option d'envoi de données par Bluetooth.

## Connexion à des réseaux et périphériques

#### REMARQUE : La méthode de sélection d'option peut varier en fonction du type de données.

**3** Recherchez un périphérique compatible Bluetooth et procédez à un jumelage.

#### **Recevez des données à l'aide de la fonction sans fil Bluetooth**

- 1 Applications > Paramètres > onglet Réseaux > Activer Bluetooth.
- **2** Appuyez de nouveau sur le menu **Bluetooth** et cochez la case proposée en haut de l'écran pour que votre téléphone soit visible sur d'autres dispositifs.

REMARQUE : Pour sélectionner la durée pendant laquelle votre périphérique sera visible, appuyez sur  $\bigcap$  > Expiration de visibilité.

**3** Sélectionnez **Accepter** pour confirmer que vous souhaitez recevoir des données depuis ce périphérique.

### Partage de votre connexion de données mobile

Le partage de connexion via USB et le point d'accès Wi-Fi mobile sont des fonctions précieuses en l'absence de connexions sans fil disponibles. Vous pouvez partager votre connexion de données mobile avec un ordinateur individuel via un câble USB (partage de connexion via USB). Vous pouvez également partager la connexion de données de votre téléphone avec plusieurs appareils à la fois, en utilisant votre téléphone comme un point d'accès Wi-Fi mobile.

Lorsque votre téléphone partage sa connexion de données, une icône s'affiche dans la barre d'état et sous forme de notification constante dans la barre de notification.

Pour obtenir les dernières informations sur le partage de connexion et les points d'accès Wi-Fi mobiles, y compris les systèmes d'exploitation pris en charge et autres détails, rendez-vous sur le site http://www.android. com/tether.

#### **Partage de votre connexion de données sous forme de Hotspot Wi-Fi mobile**

- **1** Appuyez sur  $\boxed{\leftarrow}$  >  $\left( \text{...} \right)$  > onglet **Applications > Paramètres >** onglet **Réseaux** > **Réseaux et partage de connexion > Hotspot Wi-Fi basculer pour l'activer.**
- **2** Entrez un mot de passe et appuyez sur **Enregistrer**.

ASTUCE ! Si votre ordinateur fonctionne sous Windows 7 ou sous un système d'exploitation récent de Linux (par exemple Ubuntu), il n'est généralement pas nécessaire de préparer votre ordinateur pour le partage de connexion. Cependant, si vous exécutez une version antérieure de Windows ou un autre système d'exploitation, il se peut que vous deviez préparer votre ordinateur pour établir une connexion réseau via USB. Pour obtenir les dernières informations sur les systèmes d'exploitation prenant en charge le partage de connexion via USB et comment les configurer, rendez-vous sur le site http://www.android.com/tether.

#### **Attribution d'un nouveau nom ou sécurisation de votre point d'accès mobile**

Vous pouvez modifier le nom de réseau Wi-Fi de votre téléphone (SSID) et sécuriser le réseau Wi-Fi.

- 1 Applications > Paramètres > onglet **Réseaux** > Réseaux et **1 partage de connexion** > **Hotspot Wi-Fi**.
- **2** Appuyez sur **Confi gurer le hotspot (point d'accès Wi-Fi partagé)**.
	- La boîte de dialogue **Configurer le hotspot (point d'accès Wi-Fi partagé)** s'affiche.
	- Vous pouvez modifier le **Nom Wi-Fi (SSID)** que les autres ordinateurs voient lorsqu'ils recherchent des réseaux Wi-Fi.
	- Vous pouvez également appuyer sur le menu **Sécurité** pour configurer le réseau avec une sécurité WPA2 (Wi-Fi Protected Access 2) et une clé prépartagée (PSK).
	- Si vous choisissez l'option de sécurité **WPA2 PSK**, un champ de mot de passe est ajouté à la boîte de dialogue **Configurer le hotspot (point d'accès Wi-Fi partagé)**. Si vous saisissez un mot de passe, il vous faudra le faire lorsque vous vous connectez au point d'accès du téléphone depuis un PC ou un autre périphérique. Vous pouvez sélectionner **Non Sécurisé** dans le menu **Sécurité** pour retirer la sécurité du réseau Wi-Fi.
- **3** Appuyez sur **Enregistrer**.

ATTENTION ! Si vous définissez l'option de sécurité sur Ouvrir, vous ne pouvez pas empêcher l'utilisation non autorisée des services en ligne par d'autres personnes et vous risquez d'encourir des frais supplémentaires. Pour éviter les utilisations non autorisées, il est conseillé de garder l'option de sécurité activée.

## Connexion à des réseaux et périphériques

### Wi-Fi Direct

Wi-Fi Direct prend en charge la connexion directe entre les périphériques compatibles Wi-Fi sans nécessiter de point d'accès. Parce que Wi-Fi Direct sollicite de façon importante la batterie, nous vous recommandons de brancher votre téléphone à une prise de courant lorsque vous utilisez la fonction Wi-Fi Direct. Vérifiez à l'avance votre réseau Wi-Fi et Wi-Fi Direct et assurez-vous que les utilisateurs sont connectés au même réseau.

### **SmartShare**

Vous pouvez facilement utiliser la fonction SmartShare dans les applications Galerie, Musique, etc.

#### **Profiter du contenu via différents dispositifs**

Vous pouvez partager le contenu de votre téléphone avec plusieurs périphériques différents. Appuyez sur pour partager du contenu dans les applications **Galerie**, **Musique**.

#### **Lecture/Envoi**

Play : Vous pouvez lire votre contenu sur votre téléviseur, haut-parleur Bluetooth, etc.

**Beam :** Vous pouvez envoyer votre contenu vers des appareils compatibles avec Bluetooth et SmartShare Beam.

• **SmartShare Beam :** Transférez rapidement vos contenus via Wi-Fi Direct.

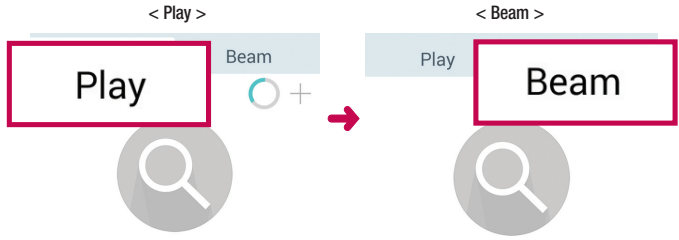

## Profiter de contenus de périphériques situés à proximité

Vous pouvez bénéficier du contenu disponible sur des périphériques situés à proximité (par exemple, PC.NAS, Mobile) dans les applications **Galerie**, **Musique**.

#### **Connexion de périphériques**

Connectez votre dispositif et d'autres dispositifs compatibles avec DLNA sur le même réseau Wi-Fi.

#### **Recherche d'autres périphériques**

- **1** Appuyez sur **Appareils à proximité** pour afficher les périphériques compatibles avec DLNA.
- **2** Connectez votre téléphone au périphérique pour voir son contenu.

### Connexions au PC via un câble USB

Découvrez comment connecter votre appareil à un PC à l'aide d'un câble USB en modes Connexion USB.

#### **Transférer de la musique, des photos et des vidéos avec l'option MTP**

- **1** Connectez votre téléphone à l'ordinateur à l'aide du câble USB.
- 2 Vous pouvez alors afficher le contenu du stockage de masse sur votre PC et transférer des fichiers.

#### **Synchronisation avec Windows Media Player**

Assurez-vous que Windows Media Player est installé sur votre ordinateur.

- **1** À l'aide du câble USB, connectez le téléphone à un PC sur lequel Windows Media Player est installé.
- 2 Sélectionnez l'option **Appareil média (MTP)**. Après connexion, une fenêtre contextuelle s'affiche sur le PC.
- **3** Ouvrez Windows Media Player pour synchroniser des fichiers de musique.
- **4** Modifiez ou saisissez le nom de votre appareil dans la fenêtre contextuelle (si nécessaire).
- **5** Sélectionnez et faites glisser les fichiers musicaux souhaités vers liste de synchronisation.
- **6** Lancer la synchronisation.
- Les conditions suivantes doivent être remplies pour synchroniser Windows Media Player.

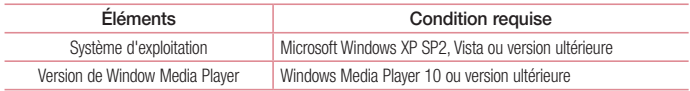

# Appels

## Émission d'un appel

- **1** Appuyez sur **Q** pour ouvrir le clavier.
- **2** Composez le numéro sur le clavier. Pour supprimer un chiffre, appuyez sur  $\overline{3}$ .
- **3** Appuyez sur **c** pour émettre un appel.
- **4** Pour raccrocher, appuyez sur l'icône **Fin** .

ASTUCE ! Pour saisir le signe « + » au début d'un numéro international, appuyez de facon prolongée sur  $\overline{0+}$ .

## Appel des contacts

- **1** Appuyez sur **pour ouvrir votre liste de contacts.**
- **2** Après avoir appuyé sur **Rechercher un contact**, parcourez votre liste de contacts ou saisissez les premières lettres du contact à appeler.
- **3** Dans la liste, appuyez sur **que vous souhaitez appeler.**

### Réponse à un appel et rejet d'un appel

Lorsque vous recevez un appel alors que le téléphone est verrouillé, faites glisser (c) dans n'importe quelle direction pour **Répondre** à l'appel entrant.

Faites glisser **dans n'importe quelle direction pour Refuser** l'appel entrant.

Faites glisser votre doigt sur l'icône **Refuser avec un message** dans n'importe quelle direction pour envoyer un message.

#### ASTUCE ! Refuser avec un message

Cette fonction vous permet d'envoyer rapidement un message. Cette fonction peut s'avérer particulièrement utile si vous devez envoyer rapidement un message lorsque vous rejetez un appel pendant une réunion.

### Réglage du volume des appels entrants

Pour régler le volume des appels entrants pendant un appel, utilisez les touches de réglage du volume situées sur le côté gauche du téléphone.

# Émettre un second appel

- 1 Pendant votre premier appel, appuyez sur la touche  $\Box$  > **Ajouter un appel** et composez le numéro. Vous pouvez également accéder à la liste des numéros récemment composés en appuyant sur **Journal des appels** ou rechercher des contacts en appuyant sur **Répertoire** et en sélectionnant le contact à appeler.
- **2** Appuyez sur **b** pour émettre un appel.
- **3** Les deux appels s'affichent sur l'écran d'appel. L'appel initial est verrouillé et mis en attente.
- **4** Appuyez sur le numéro qui s'affiche pour basculer entre les appels. Ou appuyez sur **1** Fus. appels pour effectuer une conférence téléphonique.
- **5** Pour mettre fin à un appel en cours, appuyez sur **Fin** ou sur la touche  $\sim$ , puis faites glisser la barre de notification vers le bas et sélectionnez l'icône **Fin d'appel**

Remarque : Vous serez facturé pour chaque appel émis.

### Affichage des journaux d'appel

Dans l'écran d'accueil, appuyez sur **c**et choisissez **Journal des appels**. Une liste complète de tous les appels émis, reçus et manqués est affichée.

#### ASTUCE !

- Pour afficher les détails de chaque appel (date, heure et durée), appuyez sur la ligne correspondante.
- Appuyez sur  $\Box$ , puis appuyez sur **Supprimer tout** pour supprimer tous les éléments enregistrés.

# Appels

## Paramètres d'appel

Vous pouvez configurer les paramètres d'appel, tels que le transfert d'appel, et d'autres fonctions particulières proposées par votre opérateur.

- 1 Dans l'écran d'accueil, appuyez sur  $\mathbf{C}$ .
- **2** Appuyez sur  $\left[\frac{1}{2}\right]$ .
- **3** Appuyez sur **Paramètres d'appel** et sélectionnez les options que vous souhaitez paramétrer.

# **Répertoire**

Vous avez la possibilité d'ajouter des contacts sur votre téléphone et de les synchroniser avec ceux de votre compte Google ou d'autres comptes prenant en charge la synchronisation des contacts.

### Recherche d'un contact

#### **Sur l'écran d'accueil**

- **1** Appuyez sur **pour ouvrir votre liste de contacts.**
- **2** Appuyez sur **Rechercher un contact** et saisissez le nom du contact à l'aide du clavier.

## Ajout d'un nouveau contact

- **1** Appuyez sur  $\mathcal{L}$  saisissez le numéro du nouveau contact, puis appuyez sur la touche  $\Box$ . Appuyez sur **Ajouter aux contacts** > **Nouveau contact**.
- **2** Pour ajouter une image au nouveau contact, touchez la zone de l'image. Choisissez entre **Prendre une photo**, **Sélectionner à partir de la Galerie**.
- **3** Sélectionnez le type de contact en appuyant sur  $\sim$ .
- **4** Appuyez sur une catégorie d'informations de contact et saisissez les données relatives à votre contact.
- **5** Appuyez sur **Enregistrer**.

## Contacts préférés

Permet de classer dans les favoris les contacts que vous appelez fréquemment.

#### **Ajout d'un contact à vos favoris**

- **1** Appuyez sur **pour ouvrir votre liste de contacts.**
- **2** Appuyez sur un contact pour afficher les informations le concernant.
- **3** Appuyez sur l'étoile affichée à droite du nom du contact. L'étoile devient jaune.

## **Répertoire**

#### **Suppression d'un contact de votre liste de favoris**

- **1** Appuyez sur **pour ouvrir votre liste de contacts.**
- **2** Appuyez sur **Favoris** et sélectionnez un contact pour afficher les informations le concernant.
- **3** Appuyez sur l'étoile jaune à droite du nom du contact. L'étoile devient grise et le contact est supprimé de vos favoris.

## Création d'un groupe

- **1** Appuyez sur **pour ouvrir votre liste de contacts.**
- **2** Appuyez sur **Groupes** puis sur **[1]**. Sélectionnez **Nouveau groupe**.
- **3** Saisissez un nom pour ce nouveau groupe. Vous pouvez aussi attribuer une sonnerie au nouveau groupe créé.
- **4** Pour sauvegarder le groupe, appuyez sur **Enregistrer**.

REMARQUE : La suppression d'un groupe n'entraîne pas la suppression des contacts qui lui sont affectés. Ils seront conservés dans votre répertoire.

## **Messagerie**

Votre téléphone réunit les fonctions SMS et MMS dans un menu intuitif et convivial.

AVERTISSEMENT : Message LG doit être paramétré comme application SMS par défaut. Dans le cas contraire, certaines fonctionnalités des messages ne seront pas disponibles.

### Envoi d'un message

- **1** Appuyez sur  $=$  dans l'écran d'accueil, puis appuyez sur **q** pour ouvrir un message vide.
- **2** Saisissez le nom ou le numéro d'appel du contact dans le champ **À**. Au fur et à mesure que vous saisissez le nom du contact, les contacts correspondants s'affichent. Vous pouvez appuyer sur l'un des destinataires proposés. Vous pouvez ajouter plusieurs contacts.

REMARQUE : Un SMS vous sera facturé pour chaque destinataire auquel vous envoyez ce message.

- **3** Appuyez sur le champ **Saisir le message** pour commencer à rédiger votre message.
- **4** Appuyez sur pour ouvrir le menu Options. Choisissez l'une des options suivantes : **Message rapide, Insérer une émoticône, Planifier l'envoi, Ajouter un objet et lanorer.**

ASTUCE ! Vous pouvez appuyer sur l'icône  $\oslash$  pour joindre un fichier à votre message.

- **5** Appuyez sur **Envoyer** pour envoyer votre message.
- **6** Les réponses apparaissent sur l'écran. Au fur et à mesure que vous consultez les messages et en envoyez d'autres, un fil de discussion se crée.

## AVERTISSEMENT :

- La limite de 160 caractères peut varier d'un pays à l'autre, selon la langue et la méthode de codage du SMS.
- Si une image, une vidéo ou un contenu audio est ajouté à un SMS, celui-ci est automatiquement converti en MMS et vous êtes facturé en conséquence.

## **Messagerie**

### Boîte classée

Les messages (SMS et MMS) échangés avec une autre personne peuvent être affichés dans l'ordre chronologique. Vous avez ainsi facilement accès à l'historique de vos conversations.

#### Modification des paramètres de message

Les paramètres de message du téléphone sont prédéfinis de sorte que vous puissiez envoyer des messages immédiatement. Vous pouvez toutefois modifier les paramètres en fonction de vos préférences.

• Appuyez sur l'icône **Messagerie** de l'écran d'accueil, sur **e la puis sur Paramètres**.

## Email

Vous pouvez vous servir de l'application E-mail pour lire des e-mails provenant de services de messagerie tels que Gmail. L'application E-mail prend en charge les types de comptes suivants : POP3, IMAP et Exchange. Votre opérateur ou votre administrateur système peut vous fournir les paramètres de compte dont vous avez besoin.

#### Gestion d'un compte de messagerie

La première fois que vous ouvrez l'application **Email**, un assistant de configuration s'affiche pour vous aider à configurer un compte de messagerie.

Après la configuration initiale, E-mail affiche le contenu de votre boîte de réception.

#### **Ajouter un compte de messagerie :**

• Appuyez sur  $\boxed{\frown}$  >  $\textcircled{ii}$  > onglet **Applications** > **Email** > appuyez sur  $\boxed{ii}$  > **Paramètres** >  $\boxed{+}$  **Ajouter un compte**.

**Modification des paramètres d'un compte de messagerie :**

• Appuyez sur  $\boxed{\frown}$  >  $\left(\frac{m}{m}\right)$  > onglet **Applications** > **Email** > appuyez sur  $\ddots$  > **Paramètres** > **Paramètres généraux**.

**Suppression d'un compte de messagerie :**

- Applies  $\text{SUS}$   $\overline{\text{CUS}}$   $>$   $\overline{\text{CUS}}$   $>$  anglet **Applications**  $>$  **Email**  $>$  applies  $\text{SUS}$   $\overline{\text{SUS}}$   $>$  **Paramètres**  $>$  applies  $\text{SUS}$ 
	- > **Supprimer le compte** > Sélectionnez le compte à supprimer > **Supprimer** > sélectionnez **Oui**.

### Utilisation des dossiers de comptes

Appuyez sur  $\boxed{\leftarrow}$  >  $\left( \frac{m}{n} \right)$  > onglet **Applications** > **Email** > puis sur  $\boxed{\cdot}$  et sélectionnez **Dossiers**. Chaque compte dispose des dossiers Boîte de réception, Boîte d'envoi, Envoyés et Brouillons. Selon les fonctions prises en charge par le fournisseur de services de votre compte, il existe peut-être aussi d'autres dossiers.

## Email

## Composition et envoi d'un e-mail

#### **Composition et envoi d'un message**

- **1** Dans l'application **Email**, appuyez sur
- **2** Saisissez l'adresse du destinataire du message. Au fur et à mesure que vous saisissez l'adresse, des adresses correspondantes figurant dans vos contacts vous sont proposées. Si vous ajoutez plusieurs adresses, séparez-les par des points-virgules.
- **3** Appuyez sur le champ **p** pour ajouter un champ Cc/Bcc puis sur **p** pour joindre des fichiers si nécessaire.
- **4** Rédigez le texte du message.
- **5** Appuyez sur

ASTUCE ! Lorsqu'un nouvel e-mail arrive dans la boîte de réception, une sonnerie ou une vibration vous préviendra.

## Photo et vidéo

Pour ouvrir l'application Appareil photo, appuyez sur  $\Rightarrow$   $\Rightarrow$  onglet Application  $> 0$ .

### Familiarisation avec le viseur

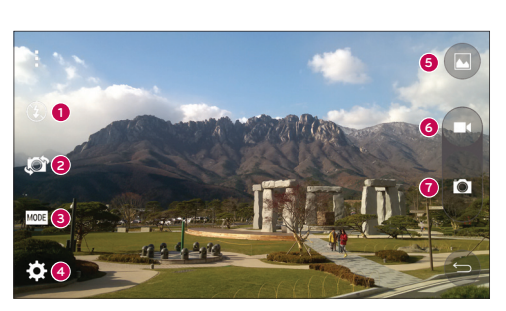

- **Flash** sélectionnez **Désactivé** <sup>3</sup>, **Activé**  $\bullet$  ou Auto  $\bullet$ . ➊
- **Permuter la caméra** Passe de l'objectif de la caméra sur la face arrière à celui sur la face avant.
- **Prise de vue** Sélectionnez **Automatique** ou **Panorama.**
- **Paramètres** appuyez sur cette icône pour ouvrir le menu de paramétrage.
- **Galerie** permet d'afficher la dernière photo prise. Vous pouvez ainsi accéder à votre galerie et voir les photos enregistrées depuis le mode Appareil photo.
- **G** Enregistrer permet de démarrer l'enregistrement.
- **Capturer**  Permet de prendre une photo.

REMARQUE : assurez-vous que l'objectif est propre avant de prendre des photos.

### Photo et vidéo

### Utilisation des paramètres avancés

Dans le viseur, appuyez sur  $\ddot{\bullet}$  pour ouvrir les options avancées. Vous pouvez modifier les paramètres de l'appareil photo en faisant défiler la liste. Après avoir sélectionné l'option, appuyez sur  $\blacktriangleright$ .

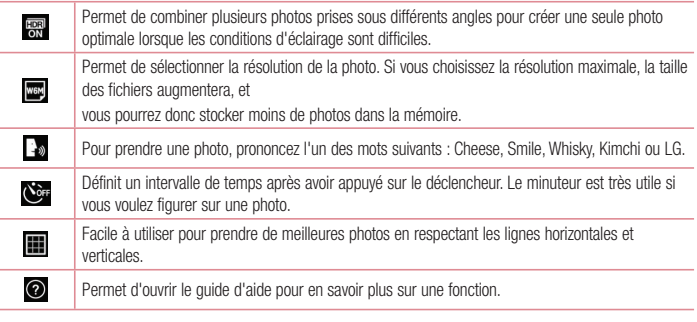

#### ASTUCE !

• Le menu des paramètres est superposé au viseur. Ainsi, lorsque vous modifiez les éléments de couleur ou de qualité de la photo, vous avez un aperçu de l'image modifiée derrière le menu des paramètres.

### Prise de vue rapide

- **1** Ouvrez l'application **Appareil Photo** et visez l'objet que vous voulez prendre en photo.
- **2** Des cadres de mise au point apparaissent alors au centre de l'écran du viseur. Vous pouvez aussi appuyer n'importe où sur l'écran pour effectuer une mise au point sur cet élément précis.
- **3** Lorsque le cadre de mise au point devient bleu, l'appareil photo a effectué la mise au point.
- **4** Appuyez sur **p**our prendre la photo.

## Une fois la photo prise

Appuyez sur l'image miniature au bas de l'écran d'appareil photo pour afficher la dernière photo prise.

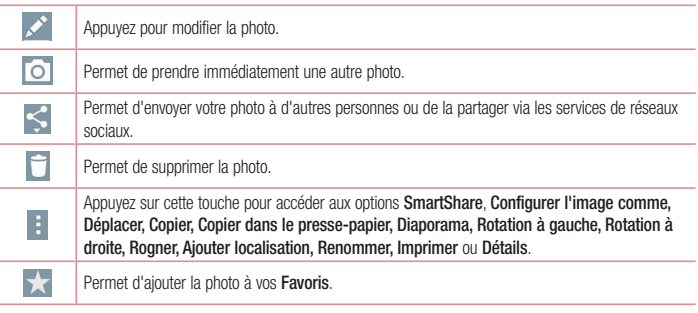

ASTUCE ! Si vous disposez d'un compte SNS paramétré sur votre téléphone, vous pouvez partager vos photos avec votre communauté SNS.

REMARQUE : Le téléchargement de MMS peut entraîner des frais supplémentaires lorsque vous utilisez le service d'itinérance.

Appuyez sur **pour ouvrir toutes les options avancées.** 

**SmartShare** – Appuyez pour partager votre photo à l'aide de la fonction SmartShare.

**Configurer l'image comme** – permet d'utiliser l'image comme **Fond d'écran, Fond d'écran d'accueil, Fond d'écran de verrouillage ou Photo du contact.**

**Déplacer** – permet de déplacer la photo vers un autre emplacement.

**Copier** – permet de copier la photo sélectionnée et de la sauvegarder dans un autre album.

**Copier dans le presse-papier** – permet de copier la photo et de la conserver dans le Presse-papier.

**Diaporama** – Affiche automatiquement les images du dossier sélectionné l'une après l'autre.

**Rotation à gauche/droite** – Appuyez pour effectuer une rotation à gauche ou à droite.

## Photo et vidéo

**Rogner** : permet de rogner une partie de la photo. Déplacez votre doigt sur l'écran pour sélectionner la zone à rogner

**Ajouter localisation** : permet d'ajouter des informations relatives à votre position géographique.

**Renommer** : permet de modifier le nom de la photo sélectionnée.

**Détails** : permet d'afficher des informations supplémentaires sur le fichier.

### Prise de vue des mouvements

Prendre une photo avec un geste de la main. Pour prendre une photo, levez votre main jusqu'à ce que l'objectif avant la détecte et qu'un cadre apparaisse à l'écran.

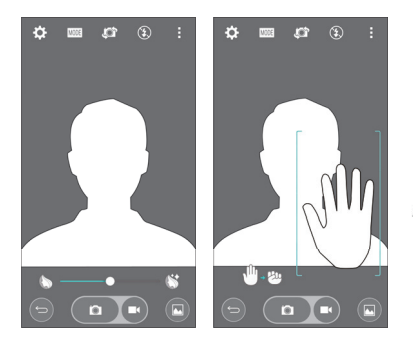

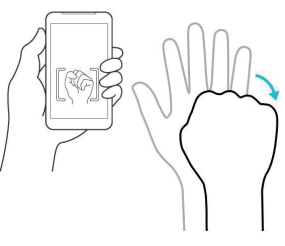

## Utiliser le mode Panorama

Ce mode vous permet de prendre une photo d'un paysage étendu.

- **1** Ouvrez l'application **Appareil Photo**.
- **2**  $\boxed{\text{MODE}}$  > **Panorama**.
- **3** Appuyez sur **pour démarrer.**
- **4** Faites pivoter lentement votre téléphone dans une direction.
- **5** Pour prendre la photo, alignez la zone de mise au point sur les lignes bleues.
- **6** Appuyez sur la touche Stop une fois que vous avez terminé.

#### Enregistrement d'une vidéo rapide

- **1** Ouvrez l'application **Appareil Photo**.
- **2** Tenez le téléphone et dirigez l'objectif vers le sujet que vous souhaitez filmer.
- **3** Appuyez une fois sur **co** pour démarrer l'enregistrement.
- **4** Un voyant rouge apparaît dans la partie supérieure gauche du viseur et un minuteur s'affiche, indiquant la durée de votre vidéo.
- **5** Appuyez sur l'écran pour mettre fin à l'enregistrement.

#### ASTUCE !

- $\bullet$  Permet de prendre une photo lors d'un enregistrement vidéo.
- **D** Permet de mettre un enregistrement vidéo sur pause.

### Après l'enregistrement d'une vidéo

Dans l'écran du viseur, appuyez sur la vidéo miniature en haut de l'écran pour afficher la dernière vidéo prise.

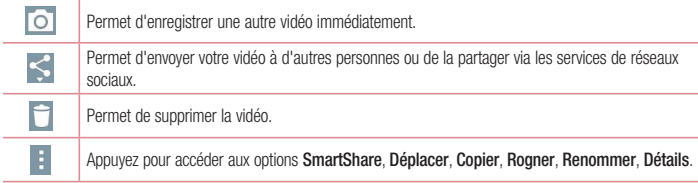

REMARQUE : Le téléchargement de MMS peut entraîner des frais supplémentaires lorsque vous utilisez le service d'itinérance.

## Photo et vidéo

## À partir de votre Galerie

Appuyez sur **Galerie**.

- Pour afficher d'autres photos, faites défiler l'affichage vers la droite ou vers la gauche.
- Pour effectuer un zoom avant ou arrière, appuyez deux fois sur l'écran ou placez-y deux doigts et écartez-les (rapprochez les doigts pour effectuer un zoom arrière).
- Appuyez sur l'icône de lecture vidéo  $\bigodot$  pour lire une vidéo.

## **Fonction**

## Mode Invité

Pour protéger vos données personnelles ou limiter l'accès à certaines applications pour vos enfants, vous pouvez utiliser le mode invité.

Lorsque vous prêtez votre téléphone à une autre personne, vous pouvez limiter le nombre d'applications qui s'affichent.

Paramétrez par avance le mode invité et personnalisez les options.

REMARQUE : Pour utiliser le mode invité, le verrouillage par schéma doit être paramétré en avance.

- **1** Appuyez sur  $\boxed{\leftarrow}$  >  $\leftarrow$  > onglet **Applications** > **Paramètres** > onglet **Général** > **Mode invité**.
- **2** Appuyez sur le commutateur Guest Mode **pour activer ce mode.**

## Knock Code

Vous pouvez déverrouiller l'écran quand il est éteint en tapotant la zone correcte dans le bon ordre.

#### **Pour activer la fonction de code frappé**

- **1** Appuyez sur  $\boxed{\leftarrow}$  >  $\boxed{\dots}$  > onglet **Applications** > **Paramètres** > onglet **Écran** > **Écran de verrouillage** > **Choisir l'écran de verrouillage** > **Knock Code.**
- **2** Ceci ouvre un écran qui vous guide dans la manière de sélectionner l'ordre de déverrouillage. Vous devez créer un code PIN de sauvegarde par mesure de sécurité en cas d'oubli de votre séquence de déverrouillage.

## Allumer l'écran

Vous pouvez activer/désactiver l'écran en tapotant simplement deux fois.

Appuyez deux fois au milieu de l'écran pour déverrouiller l'écran. Pour verrouiller l'écran, appuyez deux fois sur la barre d'état de n'importe quel écran (excepté le viseur de l'appareil photo) ou sur un emplacement vide de l'Écran d'accueil.

REMARQUE : En allumant l'écran, veillez à ne pas obstruer le capteur de proximité. Sans quoi l'écran s'éteindra immédiatement après que vous l'ayez allumé pour éviter qu'il ne s'allume dans votre poche ou dans votre sac.

### Fonction

### QuickMemo+

La fonction **QuickMemo+** vous permet de créer des mémos et des captures d'écran. Effectuez des captures d'écran, ajoutez-y des dessins, et partagez-les avec votre famille et vos amis à l'aide de la fonction QuickMemo+.

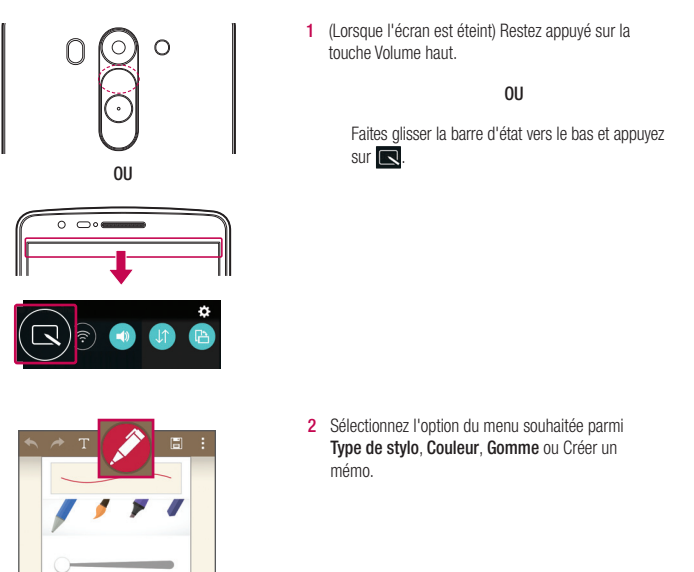

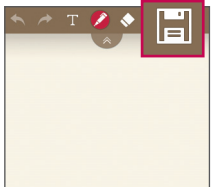

**3** Appuyez sur **d** dans le menu Modifier pour enregistrer le mémo sur l'écran actuel. Vous pouvez quitter QuickMemo+ à tout moment en  $appuyant sur \fbox{5}$ 

REMARQUE : Appuyez sur l'écran tactile du bout du doigt pour utiliser QuickMemo+. N'utilisez pas vos ongles pour appuyer sur l'écran.

#### Utiliser les options QuickMemo+

Vous pouvez facilement utiliser les outils de modification avec la fonction QuickMemo+.

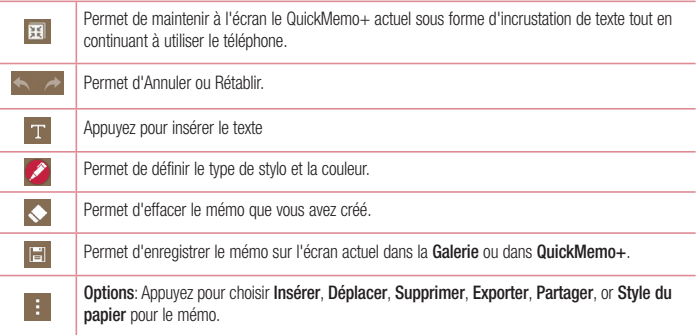

#### Afficher le QuickMemo+ enregistré

Appuyez sur **QuickMemo+/Galerie** et choisissez l'album QuickMemo+.

## Fonction

### **OSlide**

Cela permet d'afficher un bloc-notes, un agenda, etc. dans une fenêtre sur votre écran, à partir de n'importe quel écran.

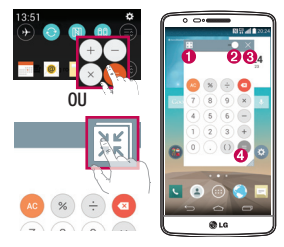

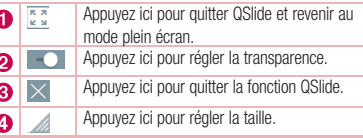

- **1** Appuyez sur la barre d'état et faites-la glisser vers le bas > appuyez sur l'application QSlide ou si vous utilisez une application prise en charge par QSlide, appuyez sur **XX** La fonction sera alors toujours affichée dans une petite fenêtre sur l'écran.
- **2** Vous pouvez passer un appel, parcourir le Web ou choisir d'autres options sur votre téléphone. Vous pouvez également appuyer sur l'écran sous les petites fenêtres lorsque la barre de transparence n'est pas complète **...**

REMARQUE : La fonction QSlide peut prendre en charge jusqu'à deux fenêtres à la fois.

## **QuickRemote**

QuickRemote transforme votre téléphone en télécommande universelle pour votre téléviseur, votre décodeur, votre système audio, vos lecteurs de DVD/Blu-ray, votre climatisation et votre projecteur.

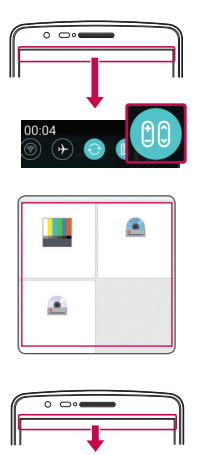

- **1** Faites glisser la barre d'état vers le bas et appuyez sur **00** > **AJOUTER**. **OU** Applications  $\boxed{\bigodot}$  >  $\text{and}$  > onglet **Applications 2** QuickRemote > puis sur
- **2** Sélectionnez le type et la marque de chaque appareil, puis suivez les instructions à l'écran pour le configurer.

**3** Faites glisser la barre d'état vers le bas et utilisez les fonctions QuickRemote.

REMARQUE : QuickRemote fonctionne de la même façon qu'une télécommande à signaux infrarouges (IR). Prenez soin de ne pas couvrir le capteur infrarouge placé sur le dessus du téléphone lorsque vous utilisez la fonction QuickRemote. Cette fonction peut ne pas être prise en charge en fonction du modèle, du fabricant ou de la société de service.

### **Fonction**

## Smart Keyboard

Smart Keyboard reconnaît vos saisies habituelles et vous propose une saisie rapide sans erreur.

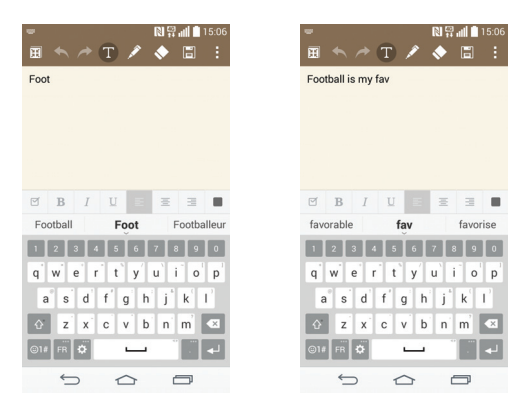

## Live Zooming

La fonction Live Zooming vous permet d'effectuer un zoom avant ou arrière sur une portion d'une vidéo en lecture pour agrandir ou réduire la résolution souhaitée.

Lorsque vous visionnez une vidéo, rapprochez ou écartez les doigts sur l'écran pour effectuer un zoom avant ou arrière.

#### REMARQUE :

- Pendant la lecture d'une vidéo, faites glisser le côté gauche de l'écran vers le haut ou le bas pour régler la luminosité de l'écran.
- Pendant la lecture d'une vidéo, faites glisser le côté droit l'écran vers le haut ou le bas pour régler le volume de l'écran.
- Pendant la lecture d'une vidéo, faites glisser l'écran vers la gauche ou la droite pour activer le retour ou l'avance rapide.
- N'exercez pas une pression trop forte sur l'écran tactile ; celui-ci est suffisamment sensible pour détecter une pression légère suffisamment ferme.

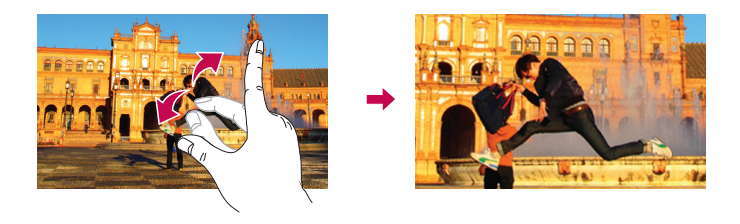

# Multimédia

### Galerie

Ouvre l'application **Galerie** pour voir des albums de vos photos et vidéos.

**1** Appuyez sur  $\boxed{\leftarrow}$  >  $\boxed{\oplus}$  > onglet **Applications** > **Galerie**. Vous pouvez gérer et partager toutes vos photos et vos vidéos à partir de l'application Galerie.

#### REMARQUE :

- Selon le logiciel installé sur le téléphone, certains formats de fichiers ne sont pas pris en charge.
- Certains fichiers peuvent ne pas être lus correctement selon leur mode de codage.

### Affichage des photos

À l'ouverture de la Galerie, vos dossiers disponibles s'affichent. Lorsqu'une autre application, telle qu'E-mail enregistre une photo, le dossier de téléchargement est automatiquement créé pour y enregistrer la photo. De la même façon, le fait de prendre une capture d'écran crée automatiquement le dossier Captures d'écran. Sélectionnez un dossier pour l'ouvrir.

Les images sont affichées dans un dossier suivant leur date de création. Sélectionnez une image pour l'afficher en plein écran. Faites défiler l'écran vers la droite ou vers la gauche pour afficher l'image précédente ou suivante.

#### **Zoom avant et arrière**

Utilisez une des méthodes suivantes pour effectuer un zoom avant sur une image :

- Appuyez deux fois n'importe où pour effectuer un zoom avant.
- Écartez deux doigts n'importe où sur l'écran pour effectuer un zoom avant. Rapprochez vos doigts pour effectuer un zoom arrière ou appuyez deux fois pour revenir à la taille initiale.

### Lecture de vidéos

L'icône  $\bullet$  apparaît sur l'aperçu des fichiers vidéo. Sélectionnez une vidéo pour la regarder puis appuyez sur . L'application Vidéos démarre.

- **1** Appuyez sur  $\left(\cdots\right)$  > onglet **Applications** > Galerie.
- **2** Sélectionnez la vidéo que vous souhaitez lire.

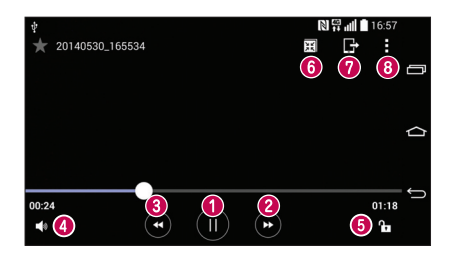

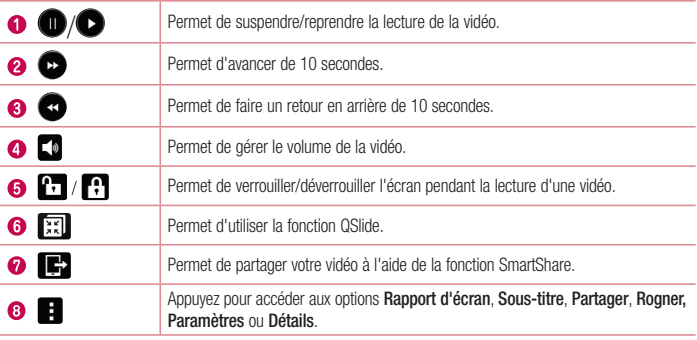

Pour changer le volume en cours de lecture d'une vidéo, utilisez les touches de réglage du volume situées à l'arrière du téléphone.

Appuyez de façon prolongée sur une vidéo de la liste. Les options **Partager**, **Supprimer, Renommer** et **Détails** s'affichent alors.

#### Modification des photos

Lors de l'affichage d'une photo, appuyez sur ...

## **Multimédia**

#### Suppression de photos et vidéos

Utilisez l'une des méthodes suivantes :

- Dans un dossier, appuyez sur  $\Box$  et sélectionnez les photos/vidéos en les cochant, puis appuyez sur **Supprimer**.
- $\bullet$  Lors de l'affichage d'une photo, appuyez sur  $\Box$ .

#### Définition en tant que fond d'écran

Lors de l'affichage d'une photo, appuyez sur > **Configurer l'image comme** pour définir l'image comme fond d'écran ou pour l'affecter à un contact.

#### REMARQUE :

- Selon le logiciel installé sur le téléphone, certains formats de fichiers ne sont pas pris en charge.
- Si la taille de fichier dépasse la mémoire disponible, une erreur risque de se produire à l'ouverture des fichiers.

## **Musique**

Votre téléphone est équipé d'un lecteur audio intégré qui permet d'écouter vos morceaux préférés. Pour accéder au lecteur audio, appuyez sur  $\boxed{\frown}$  >  $\Leftrightarrow$  > onglet **Applications** > Musique.

#### Lecture d'une chanson

- **1** Appuyez sur  $\boxed{\bigcirc}$  >  $\textcircled{\tiny{1}}$  > onglet **Applications** > **Musique**.
- **2** Appuyez sur **Chansons**.
- **3** Sélectionnez la chanson que vous souhaitez lire.

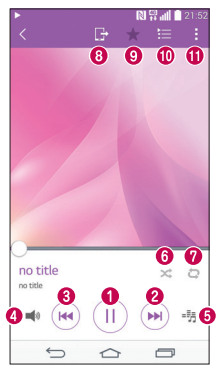

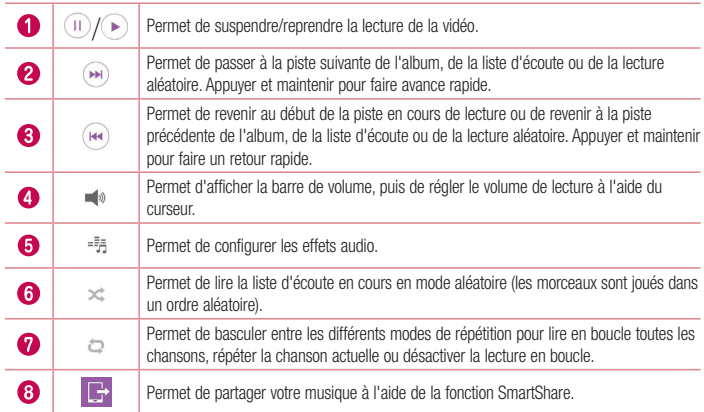

# Multimédia

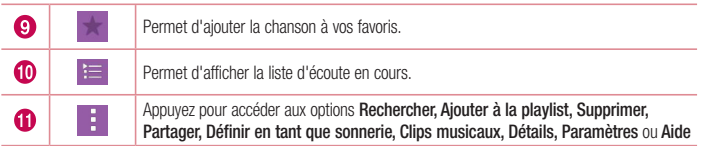

Pour changer le volume en cours d'écoute, utilisez les touches de réglage du volume situées sur le côté gauche du téléphone.

Appuyez de façon prolongée sur une chanson de la liste. Les options **Lire**, **Ajouter à la playlist**, **Supprimer, Partager, Définir en tant que sonnerie, Détails** et **Rechercher** s'affichent alors.

#### Ajouter des fichiers musicaux à votre téléphone

Démarrez le transfert de fichiers de musique sur votre téléphone :

- Transférer de la musique à l'aide de l'option Appareil multimédia (MTP).
- Téléchargez depuis le Web sans fil.
- Synchronisez votre téléphone à un ordinateur.
- Recevez des fichiers via Bluetooth.

### Transférer de la musique à l'aide de Appareil média (MTP)

- **1** Connectez le téléphone à votre PC à l'aide du câble USB.
- 2 Sélectionnez l'option **Appareil média (MTP)**. Votre téléphone s'affiche comme autre disque dur sur votre ordinateur. Cliquez sur ce disque pour l'afficher. Transférez les fichiers de votre PC vers le dossier du périphérique.

#### REMARQUE :

- Selon le logiciel installé sur le téléphone, certains formats de fichiers ne sont pas pris en charge.
- Si la taille de fichier dépasse la mémoire disponible, une erreur risque de se produire à l'ouverture des fichiers.
- Les contenus musicaux peuvent être protégés par des traités internationaux, ainsi que par les législations nationales en vigueur en matière de copyright. Par conséquent, la copie ou la reproduction d'un contenu musical peut être soumise à l'obtention d'autorisations ou de licences particulières. Dans certains pays, la législation en vigueur interdit la copie à usage privé de tout contenu protégé par un copyright. Avant de télécharger ou de copier le fichier, veuillez prendre connaissance de la législation en vigueur dans votre pays concernant l'utilisation d'un tel contenu.

### Radio FM

Votre téléphone comporte une radio FM intégrée qui vous permet d'écouter vos stations de radio préférées lors de vos déplacements.

 $\Delta$ Appuyez sur  $\boxed{\frown}$  >  $\Leftrightarrow$  >  $\text{angle}$  Applications > Radio FM.

REMARQUE : Pour écouter la radio, vous devez utiliser votre casque. Insérez-le dans la prise casque.

# **Utilitaires**

## Réglage des alarmes

- **1** Appuyez sur  $\boxed{\leftarrow}$  >  $\boxed{\cdots}$  > onglet **Applications** > **Horloge** >  $\boxed{+}$ .
- 2 **Une fois l'alarme définie, votre téléphone indique le temps restant avant que celle-ci ne se déclenche.**
- **3** Défi nissez **Répéter, Fréquence de répétition**, **Vibration, Son alarme, Volume, Démarreur automatique d'application, Verrouiller par puzzle** et **Mémo.**
- **4** Appuyez sur **Enregistrer**.

REMARQUE : Pour modifier les paramètres d'une alarme dans la liste des alarmes, appuyez sur  $\Box$  et sélectionnez Paramètres.

## Utilisation de la calculatrice

- **1** Appuyez sur  $\boxed{\leftarrow}$  >  $\boxed{\cdots}$  > onglet **Applications** > **Calculatrice**.
- **2** Saisissez les nombres à l'aide des touches numériques.
- **3** Pour les calculs simples, appuyez sur la fonction que vous souhaitez effectuer  $(+,-, x)$  ou  $\div$ ), suivie de  $=$ .
- **4** Pour des calculs plus complexes, appuyez sur **et sélectionnez Calculatrice scientifique**, puis choisissez sin, cos, tan, log etc.
- **5** Pour afficher l'historique, appuyez sur **et sélectionnez Historique des calculs**.

## Ajout d'un événement au calendrier

- **1** Appuyez sur  $\boxed{\leftarrow}$  >  $\left(\begin{matrix}\n\cdots \\
\cdots\n\end{matrix}\right)$  > onglet **Applications** > **Agenda**.
- 2 **Les différents types de vue de l'Agenda** (Jour, Semaine, Mois, Année, Planning) s'affichent à l'écran.
- **3** Sélectionnez la date à laquelle vous souhaitez ajouter un événement et appuyez sur <sup>1</sup>
- **4** Appuyez sur **Nom de l'événement**, puis saisissez le nom de l'événement.
- **5** Appuyez sur **Emplacement** et saisissez le lieu. Vérifiez la date, puis saisissez l'heure souhaitée de début et de fin de l'événement.
- **6** Si vous souhaitez répéter l'alarme, définissez **RÉPÉTER** et définissez **RAPPELS**, si nécessaire.
- **7** Appuyez sur **Enregistrer** pour enregistrer l'événement dans l'agenda.
## **Dictaphone**

Utilisez l'enregistreur vocal pour enregistrer des mémos vocaux ou d'autres fichiers audio.

### Enregistrement d'un son ou d'une voix

- **1** Appuyez sur  $\boxed{\leftarrow}$  >  $\boxed{\cdots}$  > onglet **Applications** > **Dictaphone**.
- **2** Appuyez sur  $\odot$  pour lancer l'enregistrement.
- **3** Appuyez sur **pour quitter l'enregistrement**
- **4** Appuyez sur **pour écouter l'enregistrement.**

 $REMARQUE:$  Appuyez sur  $\equiv$  pour accéder à votre album. Vous pouvez écouter l'enregistrement. La durée d'enregistrement disponible peut différer de la durée d'enregistrement réelle.

## Tâches

Cette tâche peut être synchronisée avec un compte MS Exchange. Vous pouvez créer une tâche, la réviser et la supprimer dans MS Outlook ou MS Office Outlook Web Access.

#### **Pour synchroniser MS Exchange**

- **1** Dans l'écran d'accueil, appuyez sur  $\boxed{\leftarrow}$  >  $\leftarrow$  > onglet **Applications** > **Paramètres**.
- **2** Appuyez sur l'onglet **Général** > **Comptes et synchronisation** > **Ajouter un compte**.
- **3** Appuyez sur **Microsoft Exchange** pour créer une adresse e-mail et un mot de passe.
- **4** Assurez-vous que la case Synchroniser la tâche est cochée.

REMARQUE : MS Exchange n'est pas compatible avec tous les serveurs e-mail.

## ThinkFree Viewer

ThinkFree Viewer est une solution de bureau pour les employés mobiles qui permet aux utilisateurs d'ouvrir partout et à tout moment plusieurs types de documents professionnels, y compris des fichiers Word, Excel et PowerPoint sur leur appareil portable.

Appuyez sur > > onglet **Applications** > **ThinkFree Viewer**.

## **Utilitaires**

#### **Affichage de fichiers**

Les utilisateurs mobiles peuvent facilement accéder à un grand nombre de types de fichiers, y compris des documents Microsoft Office et Adobe PDF, à partir de leur appareil portable. Lors de l'affichage de documents à l'aide de ThinkFree Viewer, les objets et la mise en page sont identiques à ceux des originaux.

## Google+

Utilisez cette application pour rester connecté avec vos amis via le service de réseau social Google.

• Appuyez sur  $\boxed{\frown}$  >  $\textcircled{m}$  > onglet **Applications** > appuyez sur le dossier **Google > Google+.** 

REMARQUE : selon la région ou l'opérateur, cette application peut ne pas être disponible.

## Recherche vocale

Utilisez cette application pour rechercher des pages Web avec votre voix.

- **1** Appuyez sur  $\boxed{\leftarrow}$  >  $\left( \text{m} \right)$  > onglet **Applications** > dossier **Google** > **Recherche vocale**.
- 2 **Prononcez un mot-clé ou une expression lorsque Parlez maintenant s'affiche à l'écran. Sélectionnez l'un** des mots-clés proposés qui s'affichent.

REMARQUE : selon la région ou l'opérateur, cette application peut ne pas être disponible.

## **Téléchargements**

Utilisez cette application pour voir les fichiers téléchargés par les applications.

• Appuyez sur  $\boxed{\leftarrow}$  >  $\left(\cdots\right)$  > onglet **Applications** > **Téléchargements**.

REMARQUE : selon la région ou l'opérateur, cette application peut ne pas être disponible.

## LG SmartWorld

LG SmartWorld offre un assortiment de contenu excitant – polices, thèmes, jeux, applications.

### Accès à LG SmartWorld à partir d'un téléphone

- **1** Appuyez sur  $\boxed{\bigcirc}$  >  $\left( \frac{m}{2} \right)$  > onglet **Applications** > puis sur l'icône  $\boxed{\mathcal{G}}$  pour accéder à LG SmartWorld.
- **2** Appuyez sur Connexion et entrez l'ID/le mot de passe d'accès à LG SmartWorld. Si vous n'êtes pas encore inscrit, appuyez sur Enregistrer afin de devenir membre de LG SmartWorld.
- **3** Téléchargez le contenu souhaité.
- Lorsque vous utilisez le réseau cellulaire, les frais de données sont facturés conformément au contrat signé avec votre opérateur.
- LG SmartWorld n'est pas disponible chez tous les opérateurs et dans tous les pays.

#### REMARQUE : Que faire s'il n'y a pas d'icône **(3)** ?

- 1 À l'aide d'un navigateur Web mobile, accédez à LG SmartWorld (<www.lgworld.com>) et sélectionnez votre pays.
- 2 Téléchargez l'application LG SmartWorld.
- 3 Exécutez et installez le fichier téléchargé.
- 4 Accédez à LG SmartWorld en appuyant sur l'icône (Co.

#### LG SmartWorld vous offre cet avantage spécial

- 1 Décorez votre Smartphone avec votre propre style, utilisez les thèmes de l'écran d'accueil, du clavier et de la police fournis par LG SmartWorld. (Ce service est accessible sur certains appareils. consultez le site Web de LG SmartWorld pour savoir si vous y avez accès ou non)
- 2 Profitez du service spécial de LG SmartWorld en participant à une promotion constamment fournie.

## Le Web

## Internet

Utilisez cette application pour naviguer sur Internet. Le navigateur vous donne accès directement sur votre téléphone mobile à tout un univers de jeux, musique, informations, sports, divertissements et bien plus encore, où que vous vous trouviez.

REMARQUE : Lorsque vous vous connectez à ces services et que vous téléchargez du contenu, des frais supplémentaires vous sont facturés. Vérifiez le coût des données auprès de votre fournisseur réseau.

**1** Appuyez sur  $\boxed{\bigcirc}$  >  $\boxed{\oplus}$  > onglet **Applications** > **Internet**.

### Utilisation de la barre d'outils Web

Faites glisser vers le haut avec votre doigt pour ouvrir.

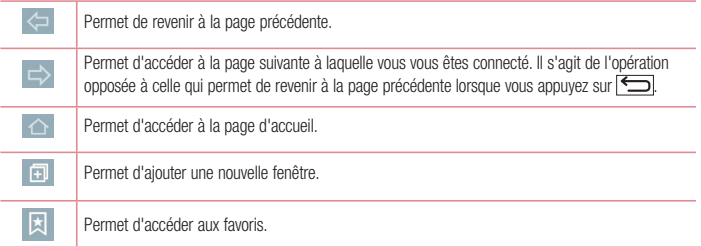

### Affichage des pages Web

Appuyez dans le champ de l'adresse, saisissez l'adresse Internet et appuyez sur **Aller**.

### Ouvrir une page

Pour ouvrir une nouvelle page, appuyez sur  $\vert \cdot \vert > +1$ 

Pour ouvrir une autre page Web, appuyez sur  $\overline{2}$ , faites défiler l'écran vers le haut ou vers le bas, puis appuyez sur une page pour la sélectionner.

#### REMARQUE : Selon la région ou l'opérateur, cette fonction peut ne pas être disponible.

### Favoris

Pour enregistrer la page Web actuelle dans les favoris, appuyez sur **E** > **Ajouter aux signets** > **OK**. Pour ouvrir une page Web enregistrée dans les favoris, appuyez sur **Et le des sélectionnez-en une**.

### **Historique**

Appuyez sur  $\mathbb{R}$  > **Historique** pour ouvrir une page Web dans la liste des pages Web récemment visitées. Pour effacer l'historique, appuyez sur  $\overline{a}$ .

## Chrome

Utilisez Chrome pour rechercher des informations et parcourir des pages Web.

**1** Appuyez sur  $\boxed{\leftarrow}$  >  $\boxed{\cdots}$  > **onglet Applications** > **Chrome**.

REMARQUE : Selon la région ou l'opérateur, cette application peut ne pas être disponible.

### Affichage des pages Web

Appuyez sur le champ Adresse, puis saisissez une adresse Web ou effectuez une recherche.

### Ouvrir une page

Pour ouvrir une nouvelle page, appuyez sur  $\boxed{1}$  >  $\boxed{1}$  Nouvel onglet.

Pour ouvrir une autre page, appuyez sur <sup>12</sup>. faites défiler l'affichage vers le haut ou vers le bas et appuyez sur la page pour l'ouvrir.

### Synchronisation avec d'autres appareils

La synchronisation ouvre des onglets et des favoris à utiliser avec Chrome sur un autre appareil lorsque vous êtes connecté avec le même compte Google.

Pour afficher les onglets ouverts sur d'autres appareils, appuyez sur **Autres appareils**.

Sélectionnez une page Web à ouvrir.

Pour ajouter des favoris, appuyez sur  $\leq$ .

## Paramètres

Cette section vous donne un aperçu des éléments que vous pouvez modifier à l'aide des menus Paramètres système de votre téléphone.

**Pour accéder au menu Paramètres :** Appuyez sur  $\boxed{\frown}$  > appuyez de façon prolongée sur  $\boxed{\frown}$  > **Paramètres système**. - ou -

Appuyez sur  $\boxed{\frown}$  >  $\textcircled{::}$  > onglet **Applications** > **Paramètres**.

## **Réseaux**

**< Wi-Fi >**

**Wi-Fi** – permet d'activer le Wi-Fi et d'établir une connexion avec les réseaux Wi-Fi disponibles.

#### ASTUCE ! Pour déterminer l'adresse MAC

Pour configurer une connexion sur certains réseaux sans fil avec des filtres MAC, vous devez indiquer au routeur l'adresse MAC de votre téléphone.

Vous trouverez l'adresse MAC dans l'interface utilisateur suivante : appuyez sur  $\boxed{\bigcirc}$  $\ket{m}$  > onglet Applications > Paramètres > onglet Réseaux > Wi-Fi >  $\ket{\cdot}$  > Paramètres Wi-Fi avancés > Adresse MAC.

#### **< Bluetooth >**

Activez ou désactivez la fonction sans fil Bluetooth pour utiliser le Bluetooth.

#### **< Données mobiles >**

Permet d'afficher l'utilisation des données et de définir la limite d'utilisation des données mobiles.

#### **< Appels >**

Configurez les paramètres d'appel, tels que le transfert d'appel et autres fonctions particulières proposées par votre opérateur.

**Boîte vocale** – permet de sélectionner le service de messagerie de votre fournisseur.

**Numéros autorisés** – permet d'activer et de compiler une liste des numéros pouvant être appelés à partir de votre téléphone. Vous devrez saisir le code PIN2 qui vous a été communiqué par votre fournisseur. Depuis votre téléphone, vous pourrez uniquement appeler les numéros contenus dans la liste des appels restreints.

**Notification des appels entrants** – Signale les appels entrants par l'apparition d'une fenêtre lorsque vous utilisez la caméra et les vidéos.

**Rejet d'appel** – permet d'activer la fonction de rejet d'appel. Sélectionnez le **Mode rejet d'appel** ou **Rejeter tous les appels de**.

**Refuser avec un message** : permet d'envoyer un message rapide lorsque vous souhaitez rejeter un appel. Cette fonction peut s'avérer particulièrement utile si vous devez rejeter un message pendant une réunion.

**Masquer l'appelant** – permet de masquer le nom et le numéro de l'appelant lors des appels entrants.

**Renvoi d'appel** – permet de transférer tous les appels lorsque la ligne est occupée, lorsque vous ne décrochez pas ou lorsque vous n'avez aucun signal.

**Réponse auto** – permet de définir le délai avant qu'un périphérique connecté en mains libres réponde automatiquement à un appel. Choisissez Désactiver, 1 Secondes, 3 s ou 5 s.

**Vibrer lors de la réponse** – permet de faire vibrer votre téléphone lorsque votre correspondant décroche. **Enregistrer des numéros inconnus** – permet d'ajouter des numéros dans le répertoire après un appel. **Bouton d'alimentation pour raccrocher** – permet de sélectionner votre fin d'appel.

**Interdiction d'appels** – Exclut les appels entrants, sortants et internationaux.

**Durées des appels** – permet d'afficher la durée des appels, y compris les Dernier appel, les Appels sortants, les Appels entrants et Tous les appels.

**Paramètres d'appel GSM supplémentairess** – permet de modifier les paramètres suivants :

 **Numéro de l'appelant** – indiquez si votre numéro doit s'afficher lors d'un appel sortant.

 **Appel en attente** – si cette fonction est activée, le téléphone vous prévient lorsque vous recevez un appel entrant et que vous êtes déjà en ligne (en fonction de votre opérateur réseau).

#### **< Partage et connexion >**

**NFC** – votre téléphone portable prend en charge la fonction NFC. La fonction NFC (Near Field Communication, communication en champ proche) est une technologie de connectivité sans fil qui permet d'établir une communication bidirectionnelle entre des appareils électroniques. Elle fonctionne à une distance de quelques centimètres. Vous pouvez partager votre contenu avec une étiquette NFC ou un autre appareil compatible NFC en approchant simplement votre téléphone. Si vous touchez une étiquette NFC avec votre téléphone, le contenu de l'étiquette s'affichera sur votre téléphone.

**Activer ou désactiver NFC** – depuis l'écran d'accueil, appuyez sur la barre de notification et faites-la glisser vers le bas à l'aide de votre doigt, puis sélectionnez l'icône NFC afin de l'activer.

#### REMARQUE : Lorsque le mode Avion est activé, l'application NFC peut être utilisée.

**Utilisation de NFC –** pour utiliser NFC, vérifiez que votre téléphone est sous tension et que NFC est activé.

**Android Beam** – lorsque cette fonction est activée, vous pouvez transmettre le contenu de vos applications à un autre appareil compatible NFC en tenant les appareils l'un contre l'autre.

Maintenez les appareils l'un contre l'autre (en général dos à dos), puis appuyez sur l'écran. L'application

### Paramètres

détermine les éléments à transmettre.

**SmartShare Beam** – Permet de recevoir des fichiers provenant de téléphones LG.

**Serveur multimédia** – Permet de partager l'affichage et le son du téléphone sur un téléviseur.

**LG PC Suite** - Cochez cette option pour utiliser LG PC Suite avec votre connexion Wi-FI. Veuillez noter que LG PC Suite doit être connecté à un réseau Wi-Fi par le biais d'une connexion Wi-Fi.

**< Réseaux et partage de connexion >**

**Partager connexion USB** – Connectez le câble USB pour partager la connexion Internet avec un ordinateur. **Hotspot Wi-Fi** – vous pouvez également utiliser votre téléphone pour bénéficier d'un partage de connexion par USB. Créez un point d'accès et partagez votre connexion. Veuillez consulter **[« Partager les données de](#page-39-0)  [connexion de votre téléphone »](#page-39-0)** pour en savoir plus.

**Partage de connexion Bluetooth** – permet de configurer le téléphone que vous partagiez une connexion Internet ou non.

**Aide** – appuyez pour afficher les informations d'aide concernant le hotspot Wi-Fi et les fonctions de partage de connexion Bluetooth.

**Mode Avion** – après activation du mode Avion, toutes les connexions sans fil sont désactivées.

REMARQUE : vous devez configurer un PIN de blocage d'écran ou un mot de passe pour pouvoir utiliser le stockage des titres de compétences.

**Réseaux mobiles** – permet de configurer les options relatives à l'itinérance de données, au mode réseau et opérateurs, aux noms de points d'accès (APN), etc.

**VPN** – permet d'afficher la liste des réseaux privés virtuels (VPN) que vous avez configurés. Permet d'ajouter différents types de VPN.

## Son

**Profil des sons** – permet de sélectionner le profil des sons, soit Vibreur seul ou Silencieux.

**Volumes** – réglez les paramètres de volume du téléphone en fonction de vos besoins et de votre environnement.

**Mode Silencieux** – permet de configurer le mode silencieux .

**Profil des sons** – permet de sélectionner le profil des sons entre Silencieux et Vibreur seulement.  **Définir l'heure** – Définissez l'option Régler l'heure sur Toujours activé ou Programmation. Si vous appuyez sur Programmation, vous pouvez régler le jour et l'heure d'activation automatique du mode Silencieux.  **Bloquer la LED de notification** – Cochez cette option pour désactiver la notification par LED.  **Bloquer les alarmes** – cochez cette option pour empêcher l'écran de s'allumer et ne permettre aucune

alarme.

 **Bloquer les appels entrants** – Cochez cette option pour autoriser ou bloquer les appels entrants de certains contacts.

 **Paramètres des appels entrants** 

**Réponse automatique aux appels bloqués** – Définissez la réponse automatique à appliquer aux appels bloqués.

**Autoriser les appels répétés** – Cochez cette fonction pour autoriser un appel répété dans un délai de 3 minutes.

**Liste des contacts autorisés** – Désigne les appels autorisés selon le contact.

 **Aide** – appuyez ici pour accéder aux informations d'aide sur l'écran d'accueil.

**Sonnerie** – permet de définir la sonnerie à utiliser pour les appels. Vous pouvez également ajouter une sonnerie en appuyant sur  $\frac{1}{x}$  en haut à droite de l'écran.

**Son de notification** – Permet de définir le son des notifications. Vous pouvez également ajouter un son en appuyant sur  $\Box$  en haut à droite de l'écran.

**Sonnerie avec vibreur** – cochez cette option pour activer le vibreur en plus de la sonnerie lorsque vous recevez des appels.

**Type de vibration** – Permet de définir un type de vibration.

**Vibration lorsqu'on appuie** – Cochez cette option pour activer le vibreur lors des commandes tactiles et autres interactions avec l'interface utilisateur.

**Effets sonores** – Appuyez pour configurer la tonalité des touches d'appel, le son des touches et le son du verrouillage de l'écran.

 **Tonalité des touches d'appel** – Cochez cette option pour définir la tonalité des touches lorsque vous utilisez le cadran numérique.

**Sons des touches**  $-$  cochez cette option pour définir la tonalité lorsque vous faites une sélection à l'écran. **Son verrouillage écran** – cochez cette option pour définir la tonalité lorsque vous verrouillez et **déverrouillez l'écran.**

**Notifications vocales de messages et d'appels** – Permet une lecture automatique des appels entrants et des messages.

### Paramètres

## Écran

#### **< Écran d'accueil >**

Permet de définir **Sélectionnez Accueil**, **Thème, Fond d'écran, Effet de défilement des écrans d'accueil, Laisser l'écran d'accueil tourner en boucle, Sauvegarde & restauration de l'écran d'accueil, Aide.**

#### **< Écran de verrouillage >**

**Choisir l'écran de verrouillage** – permet de définir un type d'écran de verrouillage pour sécuriser votre téléphone. Grâce à cette option, vous pouvez afficher une série d'écrans qui vous aidera à dessiner un schéma de déverrouillage de l'écran. Vous pouvez sélectionner **Aucun, Glisser, Reconnaissance faciale, Knock Code, Schéma, Code PIN** ou **Mot de passe**.

Si vous avez activé un schéma de verrouillage, il vous sera alors demandé de tracer ce schéma de déverrouillage pour le déverrouiller lorsque vous allumerez votre téléphone ou activerez l'écran.

**Effet de défilement des écrans d'accueil** – Permet de définir les options de défilement des écrans d'accueil. Choisissez entre **Particule légère, Cercle vectorisé, Mosaïque, Soda**.

REMARQUE : L'Effet de défilement des écrans d'accueil devient l'Effet de motif si le Verrouillage de l'écran est réglé sur Schéma

**Fond d'écran** – permet de définir le fond d'écran de verrouillage. Sélectionnez-le à partir de **Galerie** ou de **Papiers Peints**.

**Widgets** – Ce menu vous permet d'afficher les widgets sur l'écran de verrouillage.

**Appels manqués et Nouveaux messages** – cochez cette option pour afficher les notifications des appels manqués et des nouveaux messages sur l'écran verrouillé.

**Raccourcis** – permet de modifier les raccourcis qui se trouvent sur l'écran de verrouillage **par glissement.**

**Personne à contacter en cas de perte du téléphone** – Permet d'indiquer si les informations du propriétaire seront affichées sur l'écran de verrouillage et de personnaliser ces informations.

**Minuterie du verrouillage** – Permet de définir la période de mise en veille au bout de laquelle l'écran se verrouille automatiquement.

**Verrouillage instantané par bouton d'alimentation** – Cochez cette option pour verrouiller immédiatement l'écran lorsque vous appuyez sur la touche Marche-Arrêt/Verrouillage. Ce réglage annule le Minuteur de verrouillage sécurité.

#### **< Touches tactiles >**

Définissez les touches tactiles de l'écran Accueil à afficher en bas de tous les écrans. Sélectionnez celles que vous voulez afficher, leur emplacement dans la barre et leur apparence. Sélectionnez les touches et l'ordre d'affichage, le thème et l'arrière-plan.

**< POLICE >**

**Type de police** – permet de définir le type de police à utiliser pour le téléphone et les menus.

**Taille de police** – permet de définir la taille de la police qui s'affiche sur le téléphone et dans les menus.

#### **< AUTRES PARAMÈTRES D'ÉCRAN >**

**Luminosité** – Permet de régler la luminosité de l'écran. Utilisez une luminosité plutôt faible afin d'optimiser les performances de la batterie.

**LED de notification** – Appuyez sur le bouton pour l'activer ou le désactiver. Lorsque cette option est activée, un voyant lumineux s'allumera pour les notifications choisies, dans la couleur que vous choisirez pour chaque notification.

**Rotation automatique de l'écran** – Cochez cette option pour que l'écran pivote automatiquement selon l'orientation du téléphone (portrait ou paysage).

**Mise en veille de l'écran** – Permet de définir au bout de combien de temps l'écran se met en veille.

**Écran intelligent** – Cochez cette option pour que l'écran ne se mette pas en veille tant que le téléphone détecte votre regard sur l'écran.

#### **< PARAMÈTRES AVANCÉS >**

**Effet écran éteint** – Permet de définir l'effet écran éteint. Choisissez Retro TV, Trou noir ou Fondu.

**Écran de veille interactif** – Appuyez sur le bouton Écran de veille interactif pour l'activer ou le désactiver. Lorsque cette option est activée, l'écran de veille défini s'affiche lorsque le téléphone est branché à un Dock et / ou lorsque la batterie est en charge. Choisissez entre **Horloge** et **Google Photos**.

## Général

#### **< Langue et saisie >**

Les paramètres du menu Langue et saisie permettent de sélectionner la langue utilisée pour l'affichage du texte sur votre appareil et pour la configuration du clavier visuel, mais aussi pour les mots ajoutés au dictionnaire.

#### **< Emplacement >**

Quand le service de localisation est activé, le téléphone détermine votre localisation approximative grâce au GPS, au Wi-Fi et aux réseaux mobiles.

**Mode** – Définissez le mode localisation à l'aide des options **Haute précision (GPS et réseaux), Économiser la batterie (Réseaux seuls)** et **Capteurs de l'appareil uniquement (GPS seulement)**.

#### **< Comptes et synchronisation >**

Autorise les applications à synchroniser les données en arrière-plan, qu'elles soient en cours d'utilisation ou non. En décochant cette option, vous économisez la batterie et réduisez (sans toutefois la supprimer) l'utilisation de données.

### Paramètres

#### **< Cloud >**

Ajouter un compte Cloud pour utiliser rapidement et facilement le service Cloud avec les applications LG.

#### **< Accessibilité >**

Les paramètres **Accessibilité** permettent de configurer tout module d'accessibilité installé sur votre appareil.

#### **< Utilisation avec une main >**

**Numérotation sur le clavier numérique** – Cochez cette option pour pouvoir déplacer le clavier numérique du côté droit ou gauche du téléphone. Il suffit de taper sur la flèche pour le déplacer d'un côté ou de l'autre.

**Clavier LG** – Cochez cette option pour pouvoir déplacer le clavier du côté droit ou gauche du téléphone. Il suffit de taper sur la flèche pour le déplacer d'un côté ou de l'autre.

**Écran de verrouillage** – Cochez cette option pour pouvoir déplacer le clavier de verrouillage de l'écran avec code PIN du côté droit ou gauche du téléphone. Il suffit de taper sur la flèche pour le déplacer d'un côté ou de l'autre.

**Aide** – Permet d'afficher des informations sur l'utilisation avec une main.

#### **< Touche de raccourci >**

Accédez rapidement aux applications en maintenant les touches Volume enfoncées lorsque l'écran est éteint ou verrouillé.

#### **< Sécurité >**

**Cryptez le téléphone** – permet de crypter les données contenues dans le téléphone pour plus de sécurité. Vous serez invité à saisir un code PIN ou un mot de passe pour décrypter votre téléphone chaque fois que vous l'allumez.

**Crypter le stockage de la carte SD** – Permet de crypter les données de la carte SD du téléphone pour plus de sécurité.

**Configurer verrouillage SIM** – permet de configurer le blocage de la carte SIM ou de modifier le code PIN de la carte SIM.

**Mot de passe visible** – En cours de saisie, affiche le dernier caractère du mot de passe caché.

**Administrateurs de l'appareil** – permet d'afficher ou de désactiver les administrateurs du périphérique.

**Sources inconnues** – Paramètres par défaut pour installer des applications ne provenant pas de Play store.

**Vérifier les applications** – Permet d'interdire ou d'avertir avant l'installation d'applications qui peuvent causer des dommages.

**Accès aux notifications** – Cochez cette option pour autoriser l'écran de verrouillage à lire vos notifications. **Type de stockage** - Uniquement sur logiciel.

**Certificats de confiance**  – Affiche les certificats CA sécurisés.

**Installer depuis la mémoire** – Choisissez pour installer des certificats cryptés. **Effacer les certificats** – Supprimer tous les certificats.

#### **< Mode invité >**

Pour protéger vos données personnelles ou limiter l'accès à certaines applications pour vos enfants, vous pouvez utiliser le mode invité.

Lorsque vous prêtez votre téléphone à une autre personne, vous pouvez limiter le nombre d'applications qui s'affichent. Paramétrez par avance le mode invité et personnalisez les options.

#### **< Gestes >**

**Mode Silence pour appel entrant** – Cochez cette option pour que le téléphone arrête de sonner lorsque vous lui appliquez une rotation.

**Répéter ou arrêter l'alarme** – Cochez cette option pour faire répéter ou arrêter l'alarme d'une simple rotation du téléphone.

**Pause vidéo** – Cochez cette option pour interrompre la lecture de la vidéo en cours d'une simple rotation du téléphone.

**Aide** – Permet d'ouvrir un guide d'aide expliquant comment utiliser les fonctions Gestes de votre téléphone. **Calibration des capteurs de mouvement** – Permet d'améliorer l'exactitude de l'inclinaison et la vitesse du capteur.

#### **< Étui QuickCircle >**

Veuillez noter que l'activation de ces paramètres d'étui QuickCircle peut entraîner un fonctionnement aléatoire de l'appareil.

#### **< Date et heure >**

Utilisez les paramètres **Date et heure** pour déterminer le mode d'affichage de la date et de l'heure. Vous pouvez également utiliser ces paramètres pour régler votre propre heure et fuseau horaire et remplacer ainsi les informations délivrées par le réseau mobile.

#### **< Stockage >**

**MÉMOIRE DE STOCKAGE INTERNE** – Permet d'afficher l'utilisation de la mémoire de stockage interne. **CARTE SD** – permet de vérifier l'espace disponible sur la carte SD. Appuyez sur Désactiver la carte SD pour la retirer en toute sécurité. Effacez la carte SD si vous souhaitez supprimer toutes les données qu'elle contient.

#### **< Batterie >**

#### **INFORMATIONS SUR LA BATTERIE**

Les informations de charge de la batterie s'affichent sur un schéma de la batterie avec le pourcentage de charge restant et son statut.

### Paramètres

Appuyez sur l'icône de charge de la batterie pour afficher l'écran d'utilisation de la batterie avec le niveau d'utilisation de la batterie et d'autres détails. Vous verrez ainsi quels sont les éléments et les applications qui utilisent le plus de batterie. Appuyez sur une des entrées pour afficher des informations complémentaires. **Pourcentage de la batterie dans la barre d'état** – cochez cette option pour que le pourcentage de la batterie s'affiche dans la Barre d'état près de l'icône Batterie.

#### **ÉCONOMIE D'ÉNERGIE**

Appuyez sur le bouton Économie d'énergie pour activer ou désactiver cette fonction. Appuyez sur Économie d'énergie pour accéder aux paramètres suivants :

**Mode économie d'énergie activée** – permet de définir le pourcentage de charge de la batterie à partir duquel le téléphone active automatiquement l'Économie d'énergie. Sélectionnez Immédiatement, 10 % batterie, 20 % batterie, 30 % batterie, ou 50 % batterie.

**Aide –** permet d'afficher des informations sur les conseils permettant d'économiser la batterie.

#### **< Smart cleaning >**

Affiche l'espace utilisé et l'espace libre dans votre téléphone. Appuyez sur  $\Box$  le coin supérieur droit de l'écran pour définir l'intervalle de notification et le délai d'inactivité.

#### **< Applications >**

Vous pouvez afficher et gérer vos applications.

#### **< Application de messages par défaut >**

Définissez Messagerie ou Hangouts comme application par défaut.

#### **< Sauvegarder & Réinitialiser>**

Permet de modifier les réglages de gestion de vos paramètres et données.

**Sauvegarder mes données** – Permet de sauvegarder vos paramètres et vos données d'application sur le serveur Google.

**Compte de sauvegarde** – Permet de sauvegarder votre compte.

**Restaurer automatiquement** – Restaure vos paramètres et données d'application lorsque les applications sont réinstallées sur votre appareil.

**Service LG Backup** – Permet de sauvegarder toutes les informations contenues dans le téléphone et de les restaurer en cas de perte de données ou de remplacement du téléphone.

**Réinitialiser valeurs d'usine** – permet de restaurer les paramètres selon les valeurs d'usine et de supprimer toutes vos données. Lors de cette réinitialisation, vous devez simplement fournir les mêmes informations que lors de votre première utilisation d'Android.

#### **< Impression >**

Permet d'imprimer le contenu de certains écrans (comme des pages Web affichées dans Chrome) à l'aide d'une imprimante connectée au même réseau Wi-Fi que votre périphérique Android.

#### **< À propos du téléphone >**

Permet d'afficher les mentions légales et de vérifier l'état du téléphone, ainsi que la version du logiciel.

## Logiciel PC (LG PC Suite)

Le logiciel PC « LG PC Suite » est un programme qui vous aide à connecter votre appareil à un PC via un câble USB ou par Wi-Fi. Lorsque votre appareil est connecté à votre PC, toutes ses fonctions peuvent être utilisées via le PC.

#### **Grâce au logiciel PC « LG PC Suite », vous pouvez :**

- Gérer et lire vos contenus multimédia (musique, films, images) sur votre PC.
- Transférer des contenus multimédia sur votre appareil.
- Synchroniser des données (agendas, répertoire, favoris) entre votre appareil et votre PC.
- Sauvegarder les applications sur votre appareil.
- Mettre à jour les logiciels de votre appareil.
- Sauvegarder et restaurer les données de l'appareil.
- Lire les contenus multimédia de votre PC sur votre appareil.
- Sauvegarder, créer et modifier les mémos de votre appareil.

REMARQUE : Pour savoir comment utiliser l'application PC « LG PC Suite », reportezvous au menu Aide de l'application.

#### **Installation du logiciel PC « LG PC Suite »**

Le logiciel PC « LG PC Suite » est téléchargeable depuis le site Internet LG.

- **1** Connectez-vous sur www.lg.com et sélectionnez un pays.
- **2** Cliquez sur **Service clients** > **ASSISTANCE TÉLÉPHONIE MOBILE** > **Téléphones portables LG** > **Sélectionnez le modèle**

ou

cliquez sur **Service clients** > **Mobile** > Sélectionnez le modèle.

**3** Dans **MANUELS ET TÉLÉCHARGEMENTS**, cliquez sur PC SYNC, puis sur TÉLÉCHARGER afin de télécharger le logiciel PC « LG PC Suite ».

#### **Configuration requise pour le logiciel PC « LG PC Suite »**

- Système d'exploitation : Windows XP (Service pack 3) 32 bits, Windows Vista, Windows 7, Windows 8
- Processeur : 1 GHz ou plus
- Mémoire : 512 Mo ou plus
- Carte graphique : résolution de 1 024 x 768, couleurs 32 bits ou plus
- Espace disque : 500 Mo ou plus (selon le volume des données stockées)
- Logiciel requis : pilotes intégrés LG, Windows Media Player 10 ou version supérieure

#### REMARQUE : Pilote USB intégré LG

Le pilote USB intégré LG est nécessaire pour connecter un appareil LG à un PC. Il est automatiquement installé avec le logiciel PC « LG PC Suite ».

#### **Synchronisation de votre appareil et d'un ordinateur**

Le logiciel PC « LG PC Suite » vous permet, à votre gré, de synchroniser votre appareil et un PC. Les répertoires, les agendas et les favoris peuvent tous être synchronisés.

La procédure est la suivante :

- **1** Connectez votre appareil à votre PC. (Utilisez un câble USB ou une connexion Wi-Fi.)
- **2** La liste Choisir la méthode de connexion USB s'affiche, puis sélectionnez Appareil média (MTP).
- **3** Une fois la connexion établie, exécutez le programme et sélectionnez la section relative à votre appareil, à partir de la catégorie sur la gauche de l'écran.
- **4** Cliquez sur **Informations personnelles**.
- **5** Cochez les contenus à synchroniser, puis cliquez sur le bouton **Sync**.

REMARQUE : Pour synchroniser votre téléphone avec votre PC, vous devez installer LG PC Suite sur votre ordinateur. Veuillez vous reporter aux pages précédentes pour installer LG PC Suite.

#### **Déplacement du répertoire de votre ancien appareil vers votre appareil actuel en cours**

- **1** Pour importer vos contacts dans un fichier CSV depuis votre ancien appareil vers votre PC, utilisez un programme de synchronisation PC.
- **2** Installez préalablement « LG PC Suite » sur votre ordinateur. Exécutez le programme et connectez votre téléphone mobile Android à l'ordinateur à l'aide d'un câble USB.
- **3** Dans le menu principal, sélectionnez **Téléphone** > **Importer/Exporter les contacts** > **Exporter vers votre téléphone**.
- **4** Une fenêtre contextuelle s'affiche pour sélectionner le type de fichier et un fichier à exporter.
- **5** Dans cette fenêtre, cliquez sur **Sélect. un fichier** et l'explorateur Windows apparaît.
- **6** Sélectionnez le répertoire à exporter dans l'explorateur Windows et cliquez sur **Ouvrir**.
- **7** Cliquez sur **OK**.
- 8 Une fenêtre contextuelle **Mappage des champs** s'affiche pour fusionner le répertoire de votre téléphone avec les nouveaux fichiers de contacts.
- **9** En cas de conflit entre le répertoire de votre ordinateur et les contacts de votre téléphone, faites les sélections ou modifications nécessaires dans LG PC Suite.
- **10** Cliquez sur **OK**.

## Mise à jour du logiciel du téléphone

## Mise à jour du logiciel du téléphone

#### **Mise à jour du logiciel LG Mobile Phone à partir d'Internet**

Pour plus d'informations sur l'utilisation de cette fonction, consultez le site<http://www.lg.com/common/index.jsp>  $\rightarrow$  et sélectionnez votre pays et votre langue.

Cette fonction vous permet de mettre à jour le micrologiciel sur votre téléphone et de télécharger la version la plus récente depuis Internet, sans faire appel à un centre de services. Cette fonction sera disponible uniquement si LG fournit une version plus récente du micrologiciel pour votre téléphone.

La mise à jour du micrologiciel du téléphone mobile requiert l'attention complète de l'utilisateur pendant toute la durée du processus. Assurez-vous de bien lire toutes les instructions et remarques qui s'affichent à chaque étape avant de continuer. Attention : Retirer le câble USB durant la mise à jour logicielle peut gravement endommager votre téléphone mobile.

REMARQUE : LG se réserve le droit de mettre à disposition les mises à jour micrologicielles de certains modèles uniquement, et ce à son entière discrétion, et ne garantit pas la disponibilité des versions micrologicielles les plus récentes pour l'ensemble de ses modèles d'appareils portables.

#### **Mise à jour du logiciel LG Mobile Phone par radio (Over-the-Air - OTA)**

Cette fonction vous permet de mettre à jour le logiciel de votre téléphone et de télécharger la version la plus récente via OTA, sans utiliser de câble de données USB. Cette fonction sera disponible uniquement si LG fournit une version plus récente du micrologiciel pour votre téléphone.

Vérifiez d'abord la version du logiciel installée sur votre téléphone mobile : **Paramètres** > onglet **Général** > **À propos du téléphone** > **Centre de mises à jour > Mise à jour logicielle > Rechercher les mises à jour maintenant.**

REMARQUE : Vos données personnelles enregistrées sur le téléphone, y compris les informations relatives à votre compte Google et à tout autre compte, les données et paramètres système et d'application, ainsi que toutes les applications téléchargées et vos licences DRM, peuvent être perdues lorsque vous mettez à jour le logiciel de votre téléphone. Par conséquent, LG vous recommande de sauvegarder vos données personnelles avant de mettre à jour le logiciel de votre téléphone. LG ne peut être tenu responsable de toute perte de données personnelles.

REMARQUE : Cette fonctionnalité dépend de votre opérateur réseau, de votre région et de votre pays.

## À propos de ce manuel de l'utilisateur

### À propos de ce manuel de l'utilisateur

- Avant d'utiliser l'appareil, veuillez lire attentivement ce manuel. De cette manière, vous êtes sûr d'utiliser correctement et en toute sécurité votre téléphone.
- Certaines des images et des captures d'écran illustrées dans ce guide peuvent s'afficher différemment sur votre téléphone.
- Votre contenu peut être différent du produit final ou des logiciels fournis par les opérateurs. Ce contenu peut faire l'objet de modifications sans avis préalable. Pour obtenir la version la plus récente de ce manuel, consultez le site Web de LG à l'adresse suivante : www.lg.com.
- Les applications de votre téléphone et leurs fonctions peuvent varier selon le pays, la région ou les spécifications matérielles. LG ne peut être tenu responsable des problèmes de performance liés à l'utilisation d'applications développées par d'autres fournisseurs que LG.
- LG ne peut être tenu responsable des problèmes de performance ou d'incompatibilité liés à la modification des paramètres de registre ou à la modification de logiciels de système d'exploitation. Toute tentative de personnalisation de votre système d'exploitation peut entraîner le dysfonctionnement de l'appareil ou de ses applications.
- Les logiciels, l'audio, les fonds d'écran, les images et les autres éléments multimédias fournis avec votre appareil sont protégés par une licence d'utilisation limitée. Si vous recopiez et utilisez ces éléments à des fins commerciales ou toute autre, vous pouvez enfreindre les droits de copyright. En tant qu'utilisateur, vous êtes entièrement responsable en cas d'utilisation illégale des éléments multimédias.
- Des frais supplémentaires peuvent être appliqués pour les services de données, tels que la messagerie, le chargement et le téléchargement, la synchronisation automatique ou l'utilisation des services de localisation. Pour éviter l'application de frais supplémentaires, choisissez un abonnement adapté à vos besoins. Contactez votre opérateur pour plus d'informations.

### Marques commerciales

- LG et le logo LG sont des marques déposées de LG Electronics.
- Tous les autres marques commerciales et droits d'auteurs sont la propriété de leurs propriétaires respectifs.

#### Avertissement : Logiciels libres

Pour obtenir le code source correspondant sous la licence publique générale, la licence publique générale limitée, la licence publique Mozilla ou d'autres licences open source, visitez le site<http://opensource.lge.com/>

Tous les termes de la licence, ainsi que les exclusions de responsabilité et les notifications sont disponibles au téléchargement avec le code source.

## **Accessoires**

Les accessoires suivants peuvent être utilisés avec votre téléphone. **(Les éléments décrits ci-dessous sont parfois disponibles en option.)**

**Chargeur de voyage Casque stéréo**

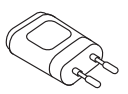

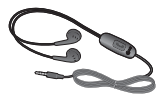

**Guide de démarrage rapide**

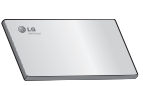

**Câble de données**

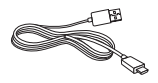

**Batterie**

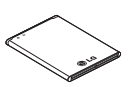

#### REMARQUE :

- Utilisez toujours des accessoires d'origine LG.
- Le non-respect de cette recommandation risque d'entraîner l'annulation de votre garantie.
- Les accessoires peuvent varier en fonction des pays.

## Dépannage

Ce chapitre répertorie quelques-uns des problèmes que vous pouvez rencontrer lors de l'utilisation de votre téléphone. Certains problèmes peuvent nécessiter que vous fassiez appel à votre prestataire de services, vous pouvez cependant facilement en résoudre la plupart par vous-même.

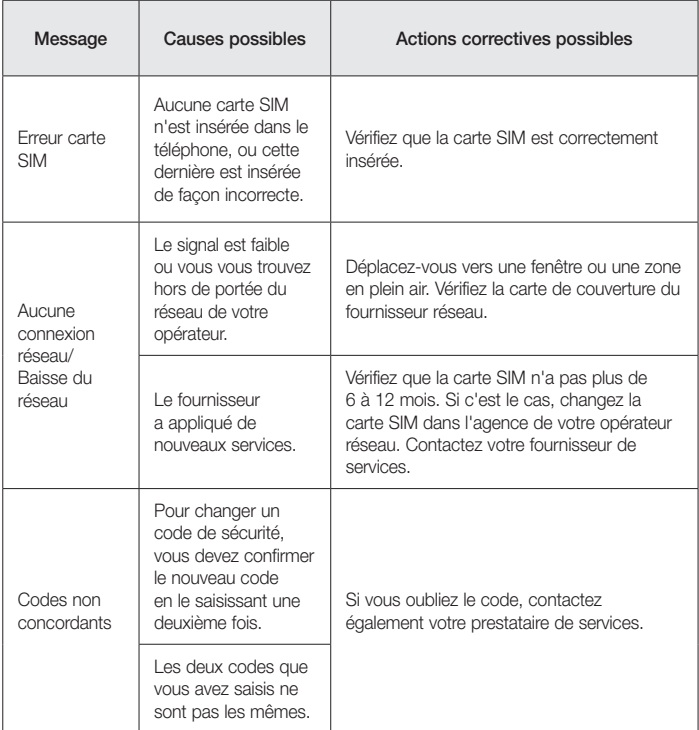

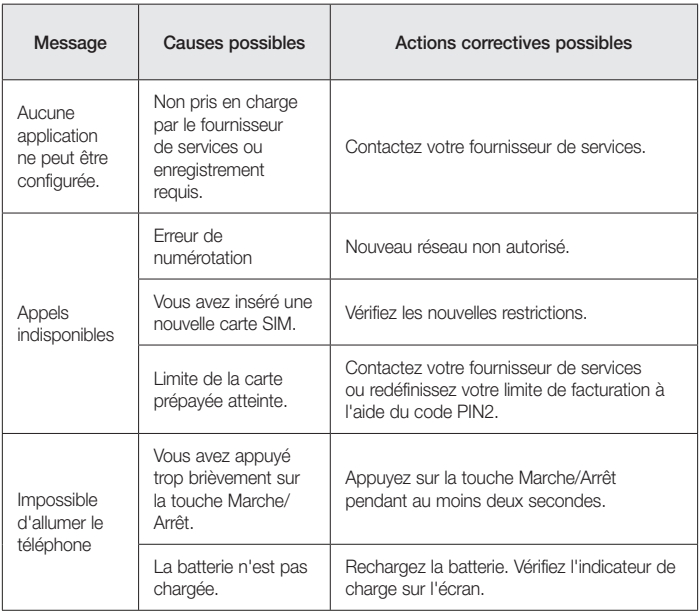

# Dépannage

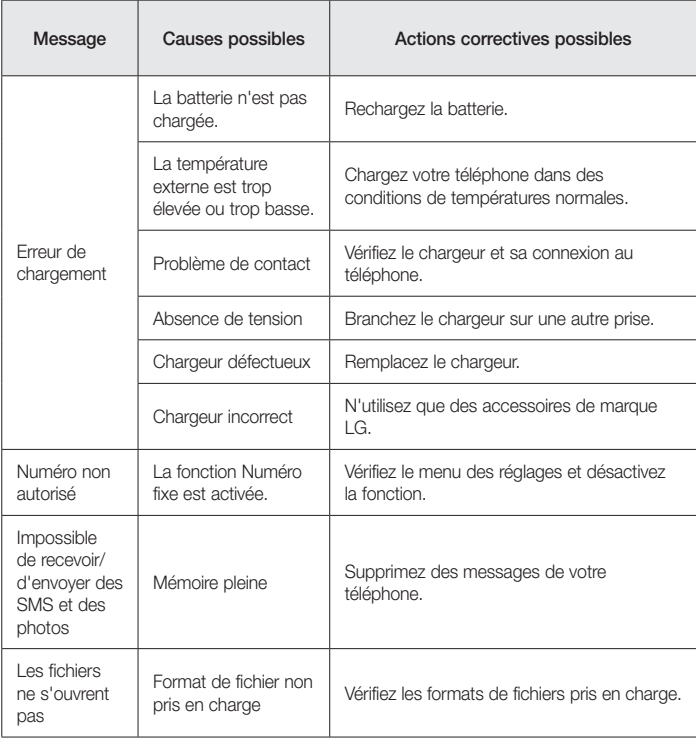

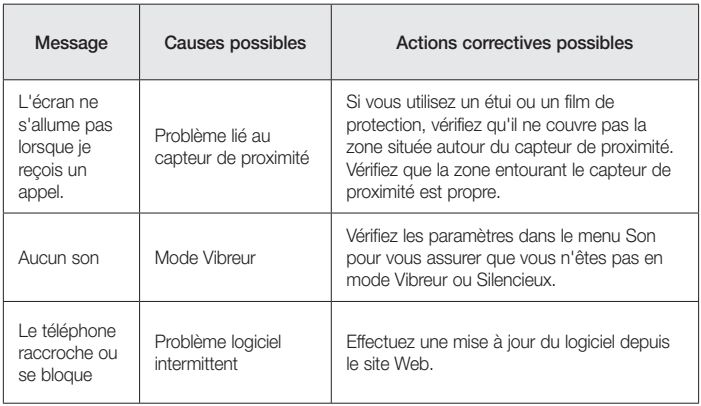

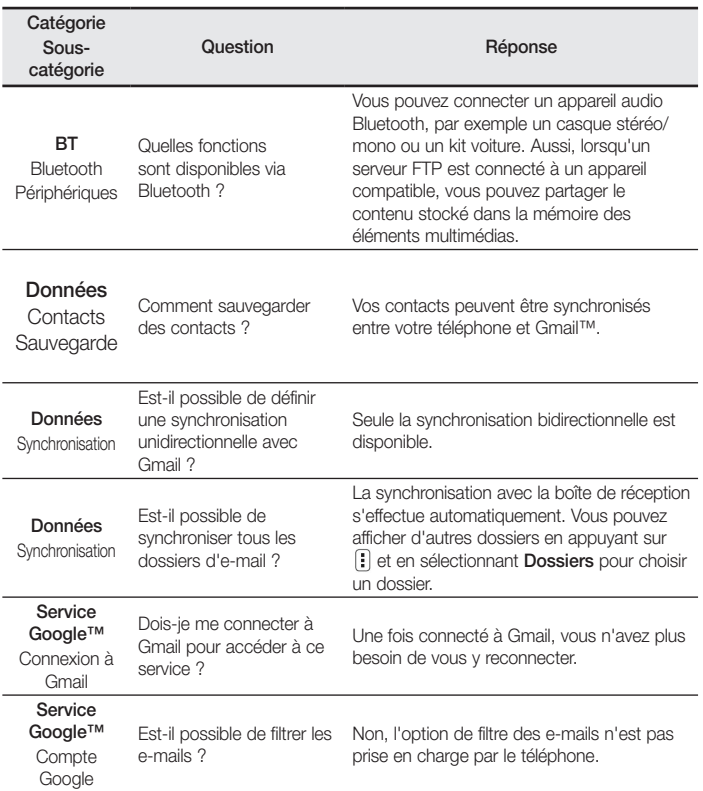

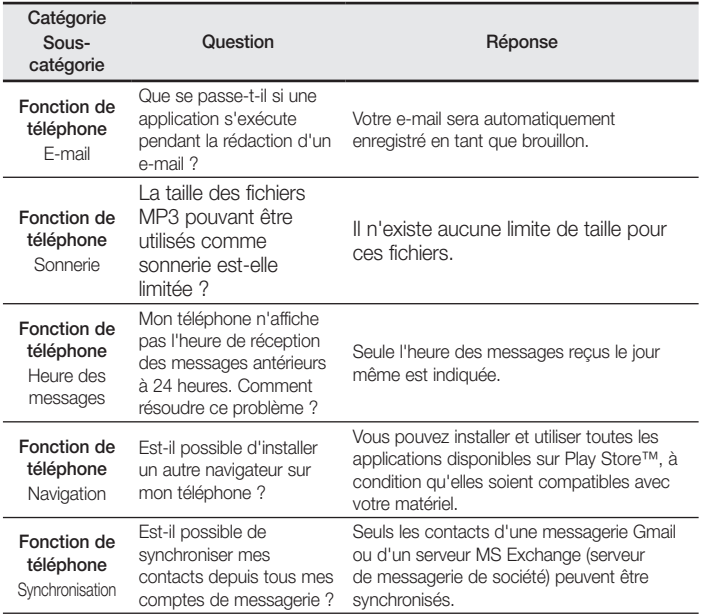

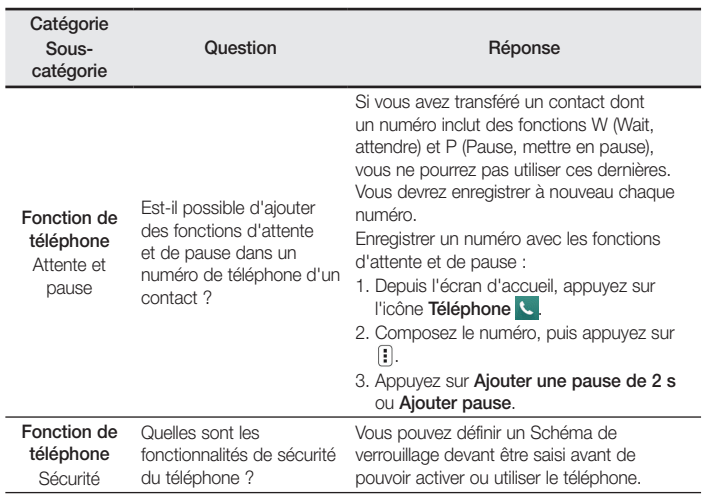

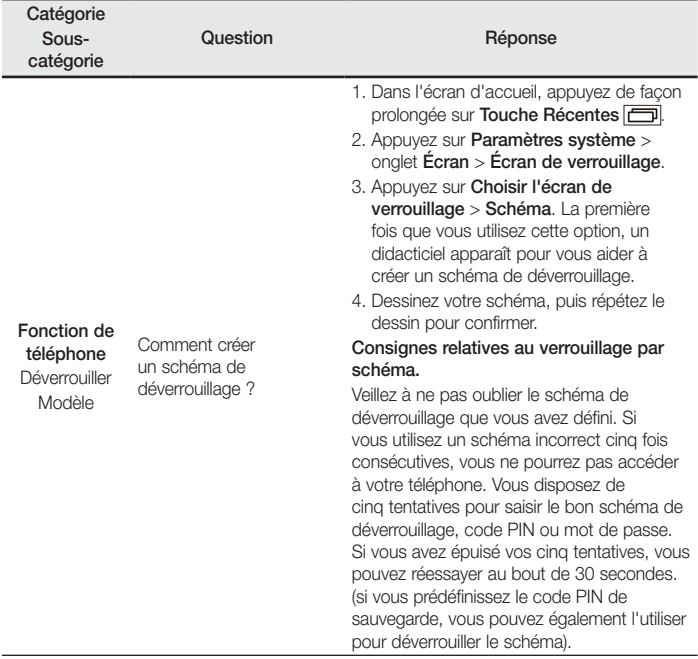

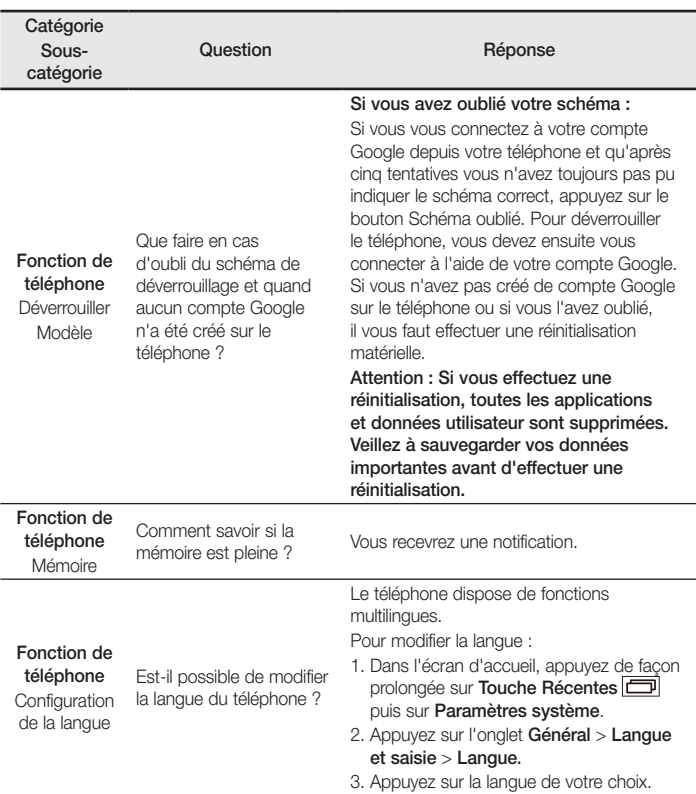

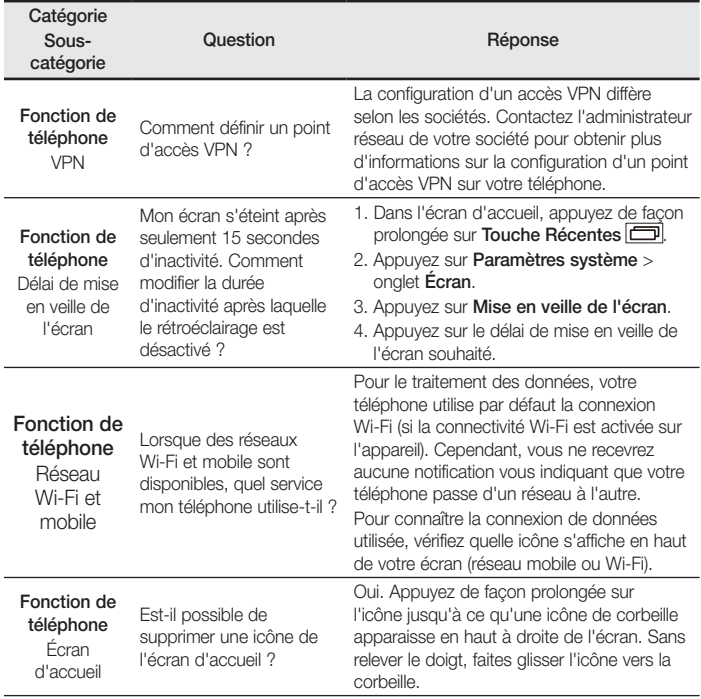

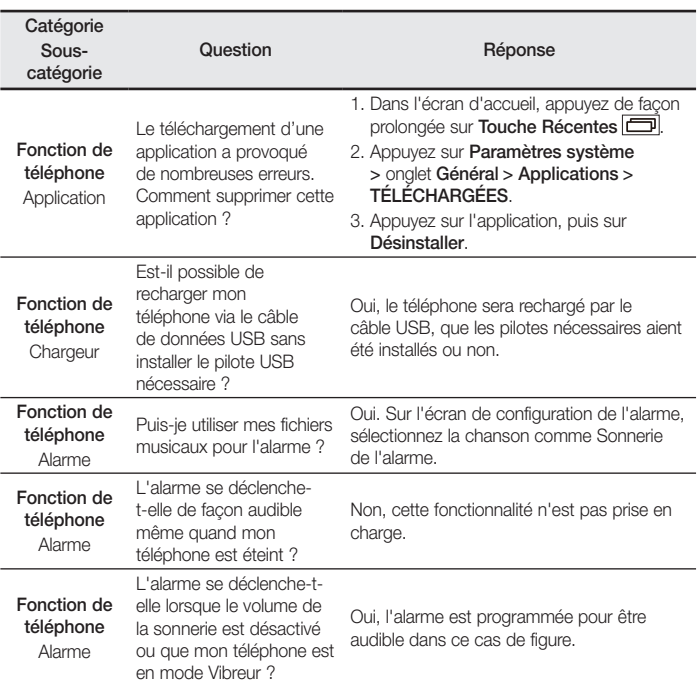

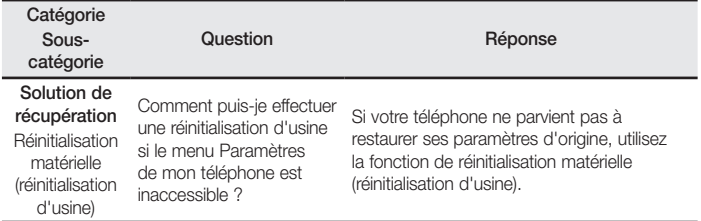

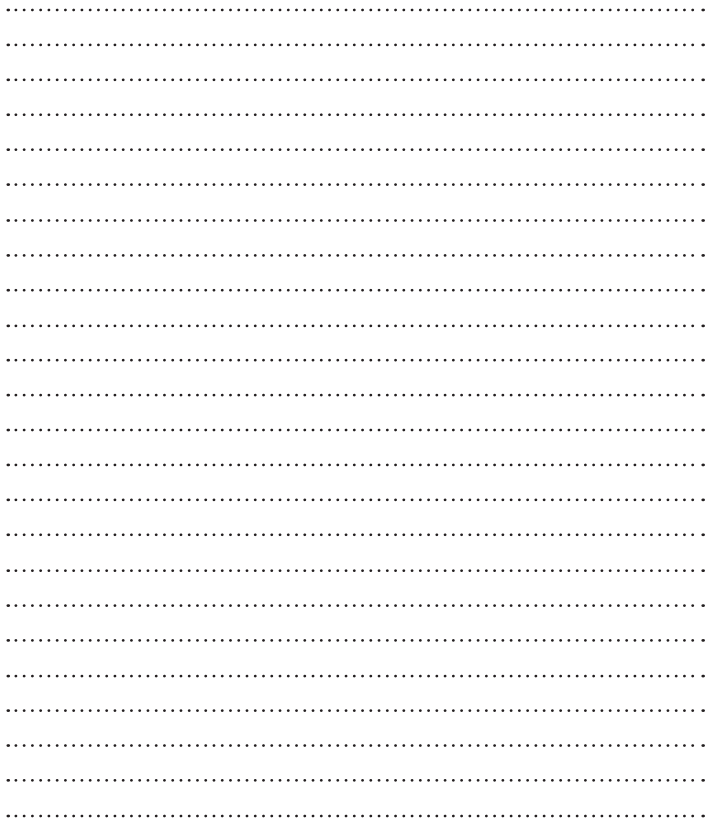

**LG Electronics France** Service Clients Paris Nord II - 117 avenue des Nations BP 59372 Villepinte 95942 Roissy CDG cedex N° magique Vert 32 20 dites LG  $\Omega$ 

Les heures d'ouverture : du lundi au vendredi de 9h à 17h sauf jours fériés **www.lg.com/fr** 

**CE0168** 

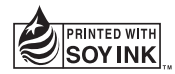